# Dell S2719DC **ユーザーガイド**

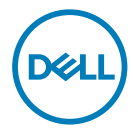

**モニターモデル**: S2719DC **規制モデル:**S2719DCt

注意:注意は、コンピューターのより良い使用を助けるための重要な情報を示します。

**警告:警告は、もし指示に従わない場合は、ハードウェアに対する損傷またはデータ損失が 起こりうることを示します。**

**危険:危険は器物損壊、怪我、死亡に繋がる可能性を示します。**

Copyright © 2018 Dell Inc. **またはその子会社。無断複写・転載を禁じます。**Dell、EMC、および、他の商標 は、Dell Inc. またはその子会社の商標です。その他の商標は、それぞれの所有者の商標です。

2018 – 07

Rev. A00

# 内容

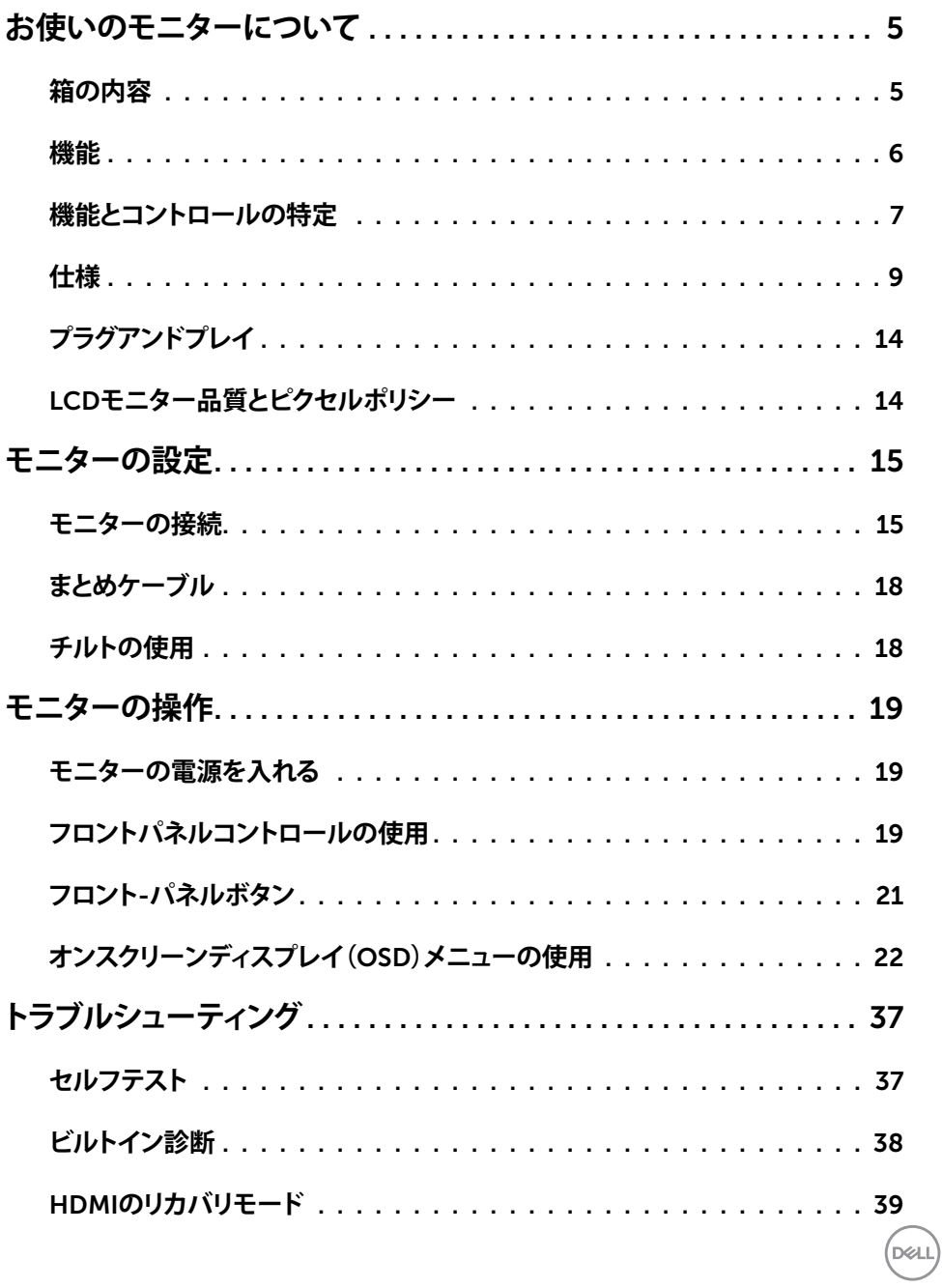

内容  $\begin{array}{c} \hline \end{array}$  $\overline{\mathbf{3}}$ 

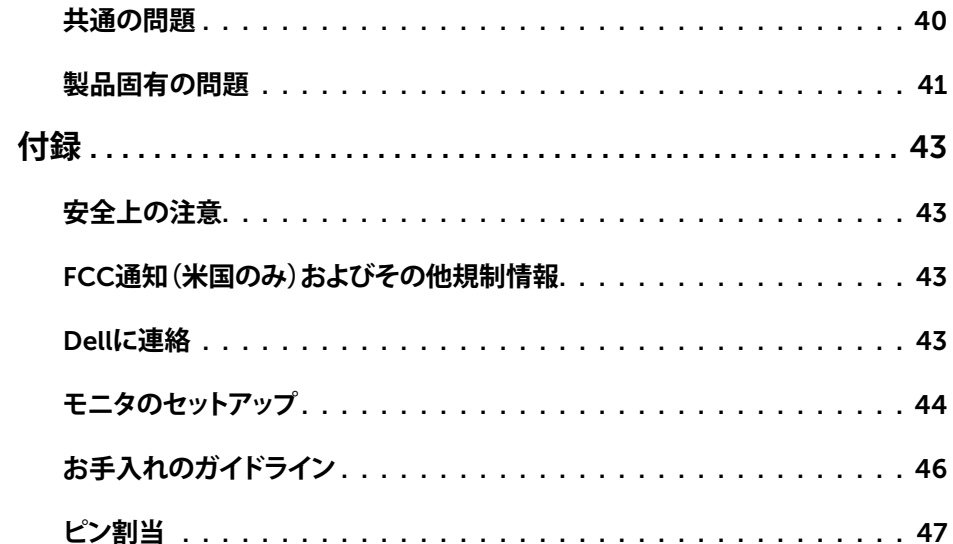

 $(1)$ 

# <span id="page-4-0"></span>**お使いのモニターについて**

# **箱の内容**

モニターには、表に示すコンポーネントが同梱されています。すべてのコンポーネントが揃って - こっことを確認し、不足しているものがあれば、Dell[にお問い合わせください](#page-42-1)。

**注意:**一部のコンポーネントはオプションで、モニターに付属していない場合があります。 一部の国では一部の機能が利用できない場合があります。

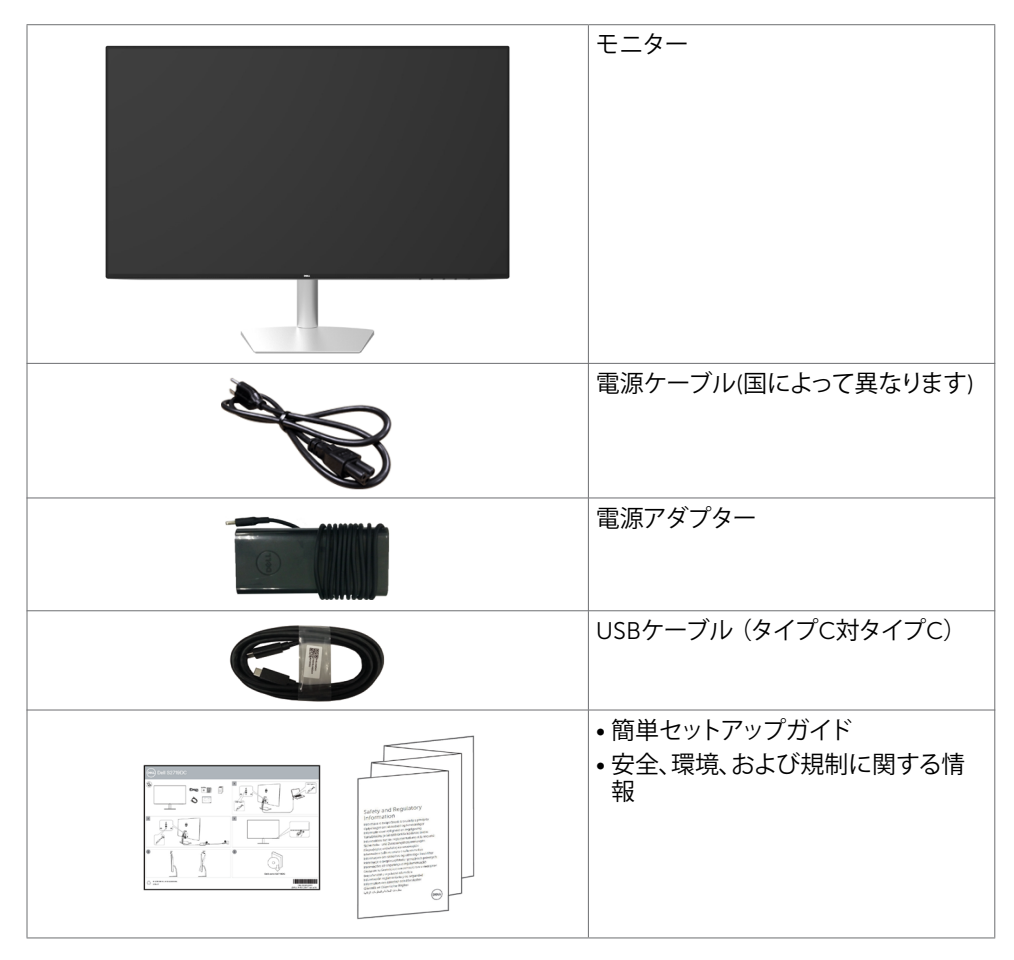

DELI

# <span id="page-5-0"></span>**機能**

Dell S2719DCフラットパネルディスプレイは、アクティブマトリクス、薄膜トランジスター(TFT) 、液晶ディスプレイ(LCD)、LEDバックライトを有します。モニターの特徴は次のとおりです。

- 68.47cm(27インチ)表示可能領域のディスプレイ(対角で測定)。
- 解像度 2560 x 1440。それ以下の解像度に対してはフルスクリーン対応。
- メガダイナミックコントラスト比(8,000,000:1)。
- 広い色域を持つ広視野角。
- チルト調整機能。
- 互換性のあるノートパソコンに電源を供給し、ビデオ信号とUSBデータを受信する単一の USB(タイプC)ポート。
- アセットマネージメント機能。
- ちらつきのない画面で、目の不快感を最小限に抑えます。
- 長時間にわたるモニターからのブルーライトの潜在的な影響により、眼疲労またはデジタ ル眼精疲労を含む眼の損傷を引き起こす可能性があります。 ComfortView 機能は、モニ ターから放射されるブルーライトの量を低減し、眼の快適さを最適化するために設計され ています。
- モニターの使用に適した「高ダイナミックレンジ」を採用。
- AMD FreeSync テクノロジーをサポートします。
- 簡単設定と画面の最適化を可能にするオンスクリーンディスプレイ(OSD)調整。
- Energy Star 認定。
- CFR/BFR/PVC 削減 (回路基板は CFR/BFR/PVC フリー積層板から作られています)。
- TCO認定ディスプレイ。
- EPEAT シルバー準拠。
- RoHS準拠。

DELL

- ヒ素を含まないガラスと水銀を含まないパネル(のみ)。
- スリープモード時には0.5 Wの待機電力。

# <span id="page-6-0"></span>**機能とコントロールの特定**

**前面ビュー**

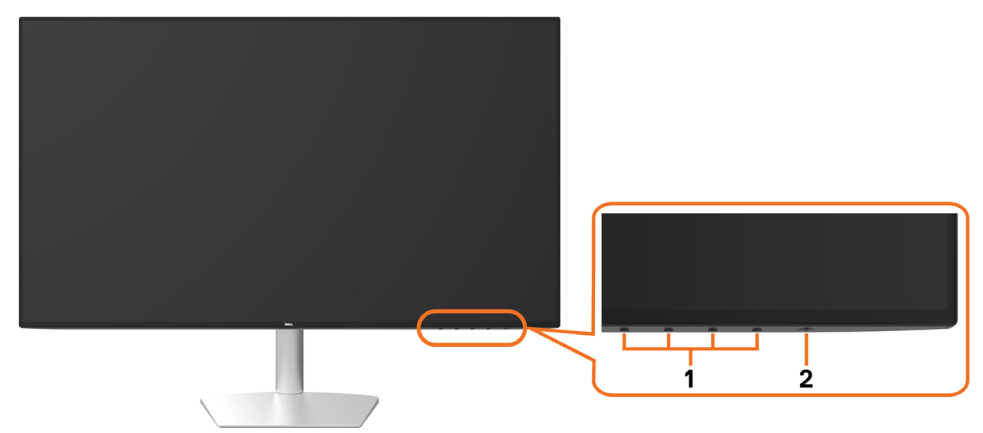

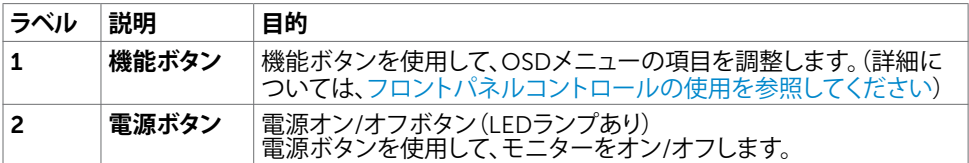

(dell

### **背面図および底面図**

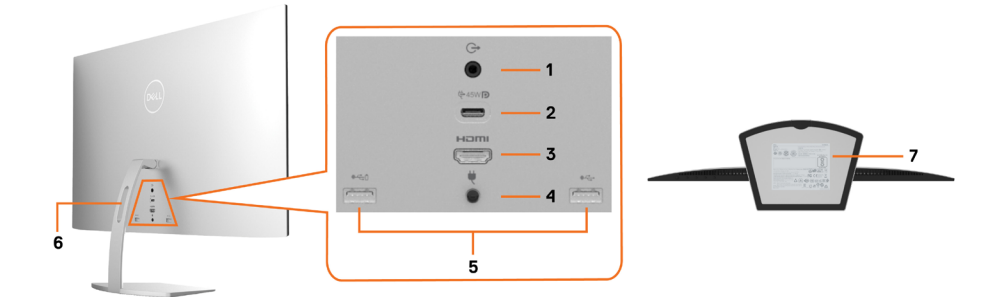

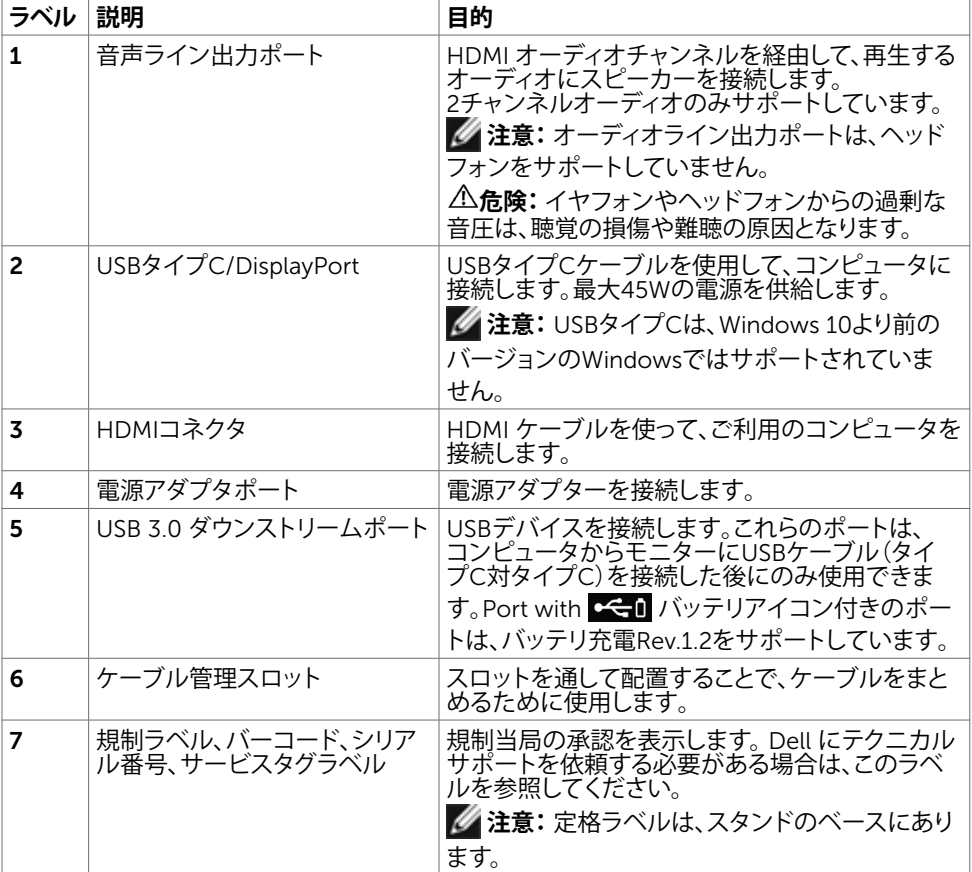

8| **お使いのモニターについて**

 $\int$ DELL

# <span id="page-8-1"></span><span id="page-8-0"></span>**仕様**

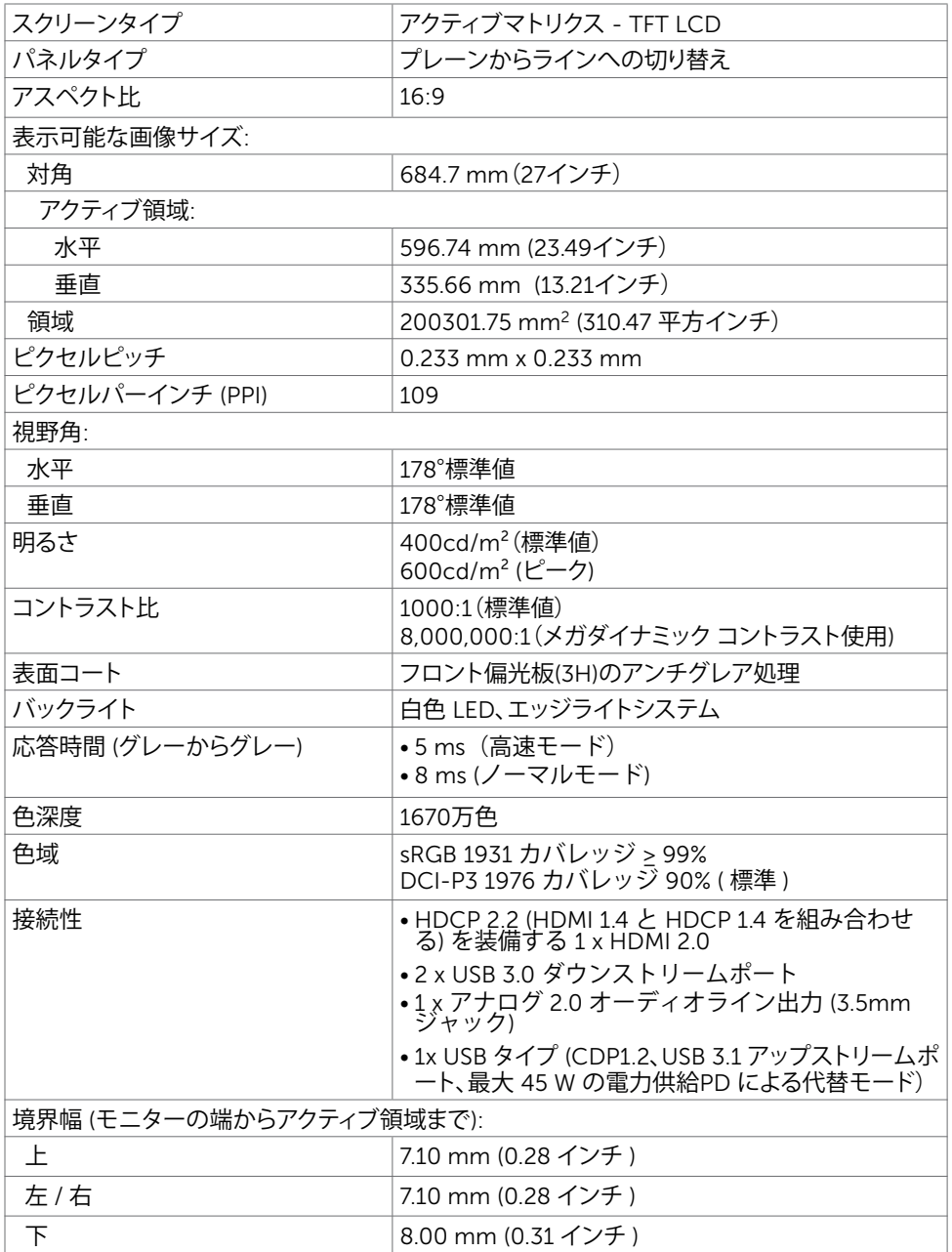

**お使いのモニターについて** |9

 $\int$ DELL

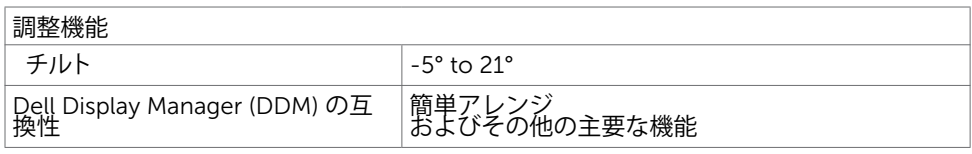

## **解像度の仕様**

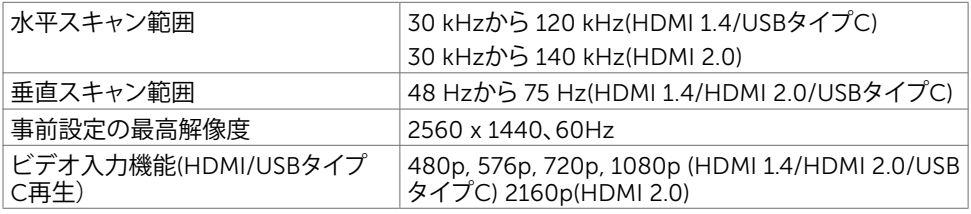

# **プリセットディスプレイモード**

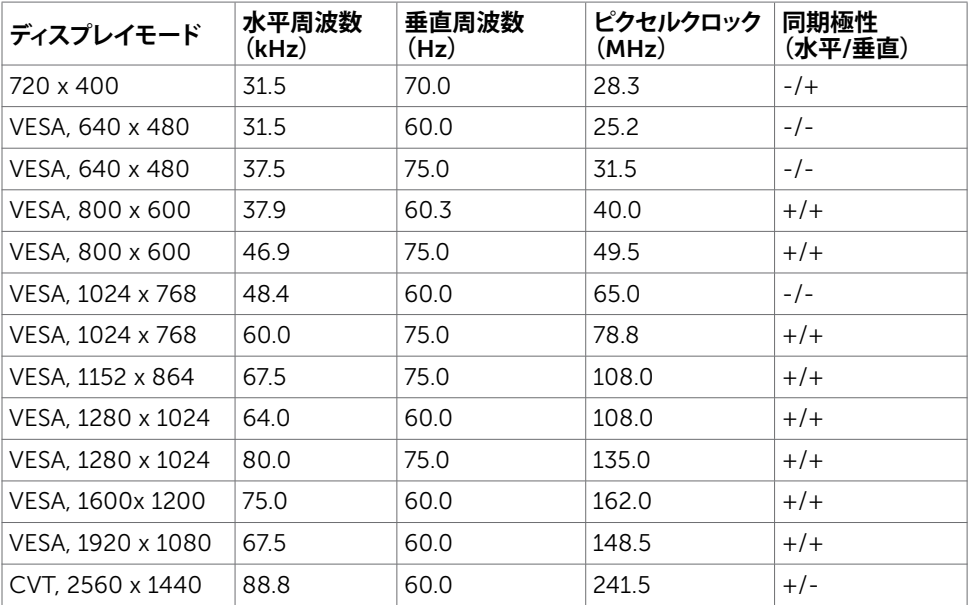

 $(\overline{DCL}$ 

## **電気的仕様**

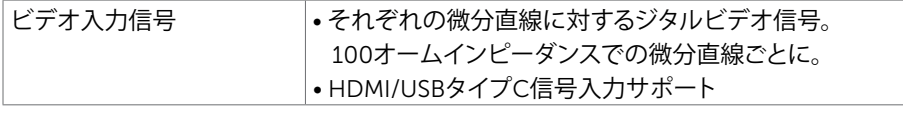

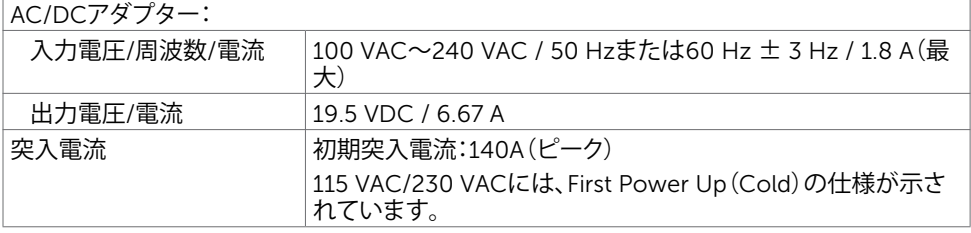

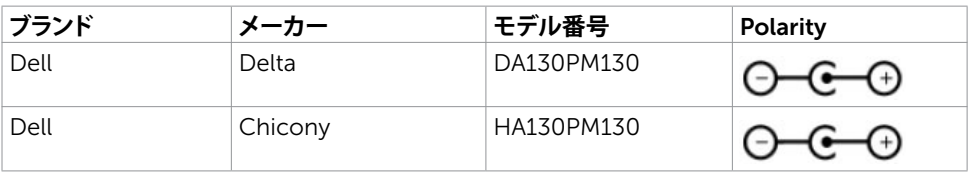

### **物理特性**

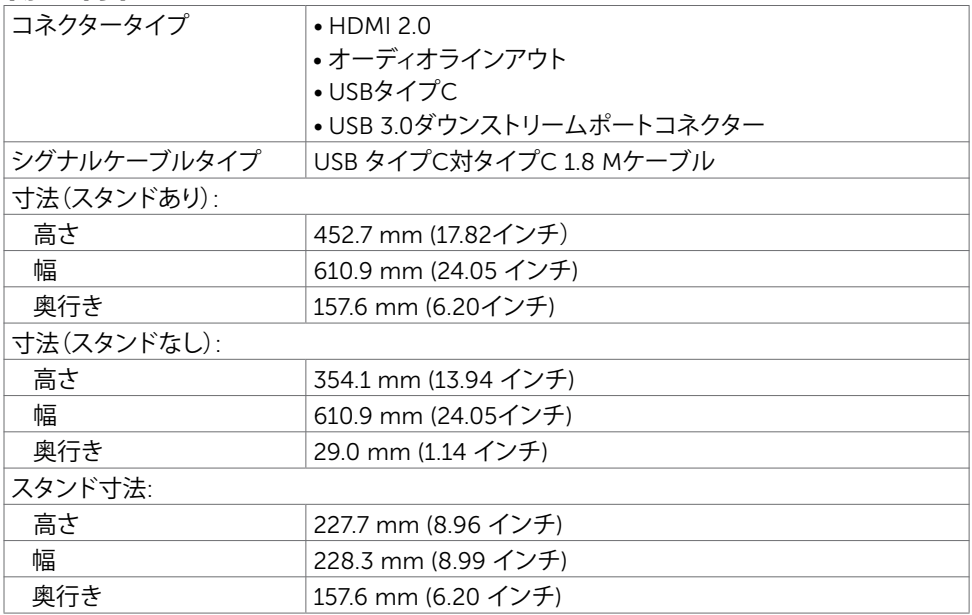

(dell

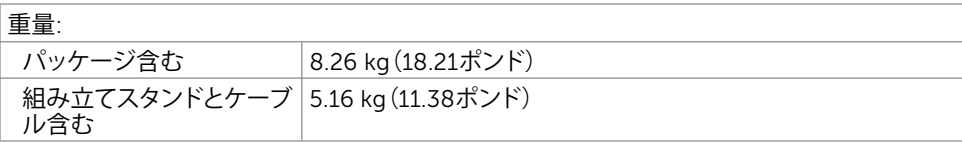

### **環境特性**

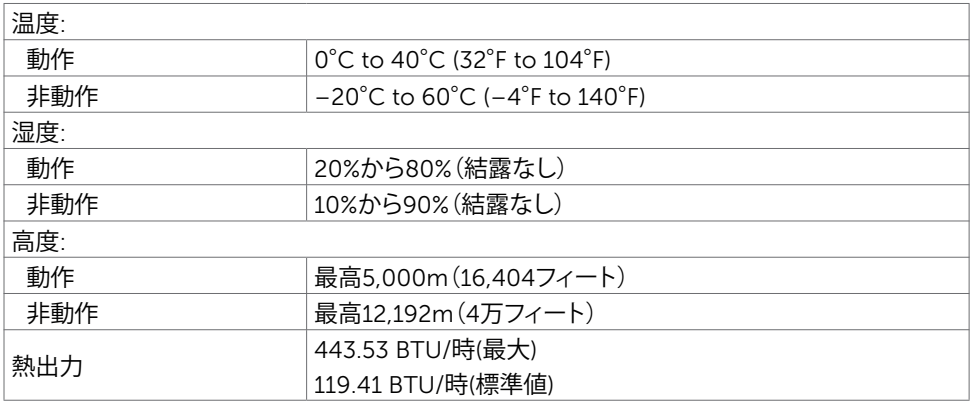

### <span id="page-11-0"></span>**電源管理モード**

お使いのコンピューターにVESAのDPM準拠ディスプレイカードまたはソフトウェアがインスト ールされている場合、モニターが使用中でないときには、自動的に消費電力を低減します。こ れは電源セーブモードです $^!$ . コンピューターがキーボード、マウス、その他の入力デバイスか らの入力を検出すると、モニターは自動的に機能を再開します。次の表は消費電力と省電力モ ードの信号を示しています。

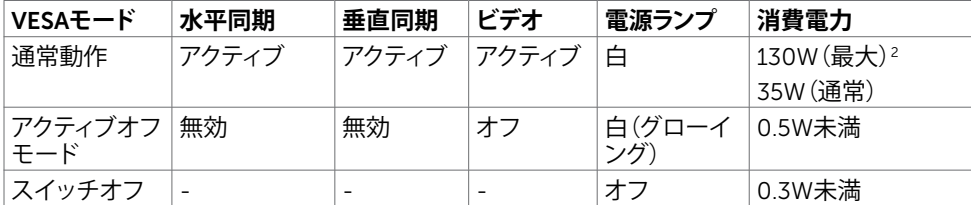

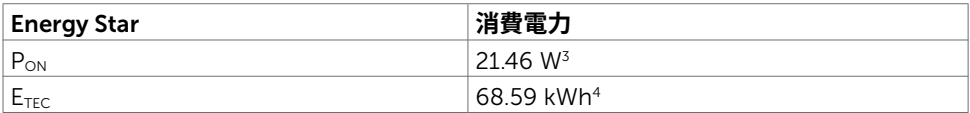

DELL

OSDは通常動作モードでのみ機能します。アクティブ-オフモードのときに任意のボタンを押 すと、次のメッセージが表示されます。

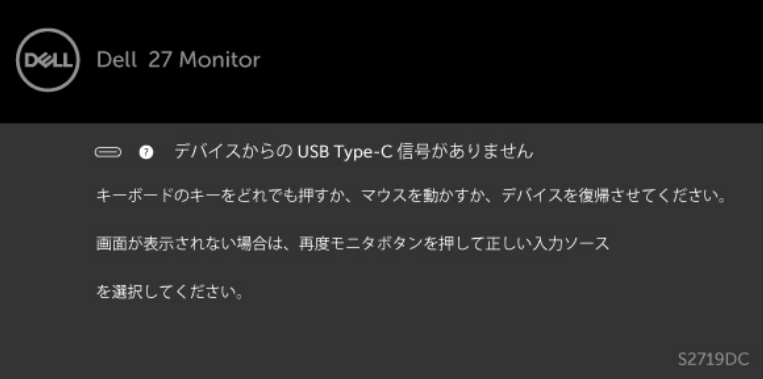

- 1 オフモードでのゼロ消費電力は、モニターから電源ケーブルを外すことによってのみ達成で きます。
- 2 アダプタは、最大輝度で最大消費雷力を出力します。
- 3 Energy Star バージョン 7.0 において定義される通りのモードの電力消費。
- 4 Energy Star バージョン 7.0 において定義される通りの合計エネルギー消費量 (kWh)。

本書は情報提供のみを目的としており、実験室での性能を記載しております。お買い求めにな った製品はご注文されたソフトウェア、コンポーネント、周辺機器によっては異なる性能を示す ことがあります。かかる情報を更新する義務はその製品にありません。そのため、電気の許容 範囲やその他について意志決定するとき、お客様はこの情報に頼るべきではありません。精度 または完全性に関しては、明示的にも黙示的にも何の保証もありません。

OSDにアクセスするためにコンピューターとモニターをアクティブにします。

■ 注意:このモニターは、ディスプレイバージョン7.1のプログラム要件製品仕様で定義されて

いるENERGY STAR®に準拠しています。

**ENFROY STAR** 

**DEL** 

# <span id="page-13-0"></span>**プラグアンドプレイ**

任意のプラグアンドプレイ互換コンピューターにモニターをインストールすることができます。 モニターは自動的にディスプレイデータチャンネル(DDC)プロトコルを使用したコンピュータ ーに、拡張ディスプレイ識別子データ(EDID)を提供し、コンピューターは自身を構成し、モニタ ー設定を最適化します。ほとんどのモニターのインストールは自動です。希望があれば、別の設 - 第2013年にコンテン・コンテンコンコンテンスト - 2013年2月以上の設定を選択できます。モニターの設定で、モニター設定変更についての詳細情報が必要な場合 には[、モニターの操作](#page-18-2)を参照ください。

## LCD**モニター品質とピクセルポリシー**

LCDモニター製造プロセスでは、1つ以上のピクセルが不変状態で固定されてしまうことは珍し くありません。これらは確認することは難しく、ディスプレイの品質や使いやすさには影響しま せん。 Dellモニター品質とピクセルポリシーについての詳細は、 [www.dell.com/support/monitors](http://www.dell.com/support/monitors)を参照ください。

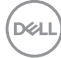

<span id="page-14-0"></span>**モニターの設定**

<span id="page-14-1"></span>**モニターの接続**

**危険:このセクションの手順を始める前に[、安全上の注意](#page-42-2)に 従って下さい。**

- モニターをコンピューターに接続するには:
	- 1 コンピュータの電源を切ってください。
	- 2 モニターとコンピューターをHDMI/USBタイプC ケーブルで接続します。
	- 3 コンピュータの電源を入れてください。
	- 4 Monitor OSD Menuで正しい入力ソースを選択しコンピュータの電源を入れてくださ い。

### HDMI**ケーブルの接続(オプション)**

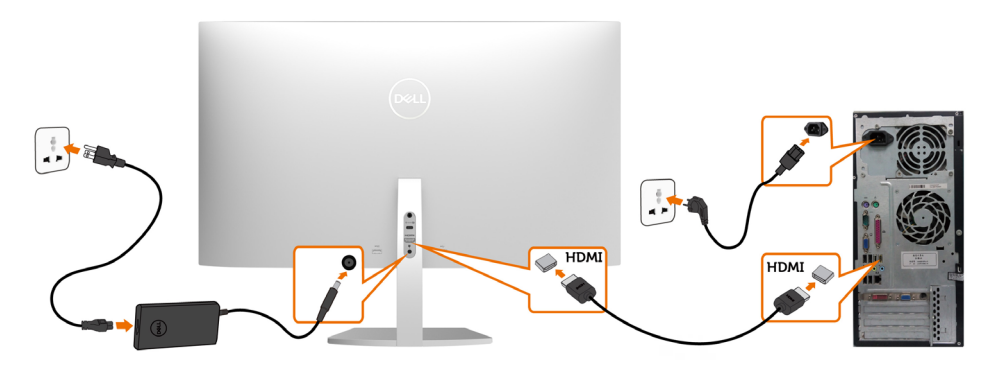

DELL

### USB**ケーブルの接続(タイプ**C**対タイプ**C**)**

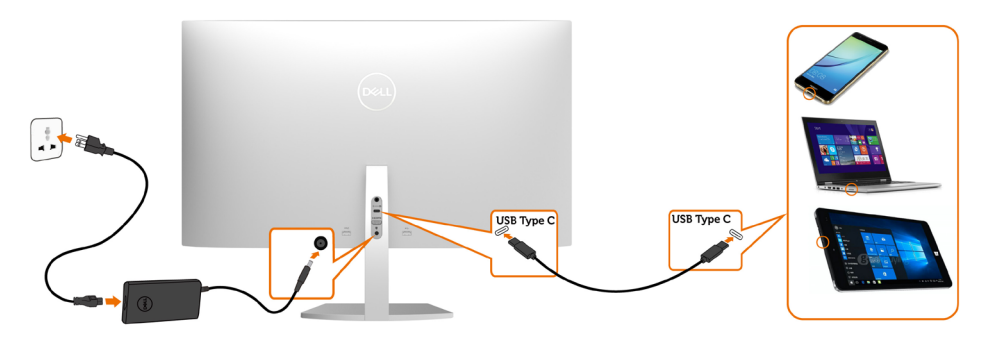

モニターのUSBタイプCポート:

• USBタイプCまたはDisplayPort 1.2として使用できます。

• 最大45 Wのプロファイルを備えたUSB Power Delivery(PD)をサポートしています。

**注意:**ノートパソコンの電力要件/実際の消費電力、またはバッテリの残り電力ランタイム にかかわらず、Dell S2719DCモニターは、ノートパソコンに最大45 Wの出源を供給するよ うに設計されています。

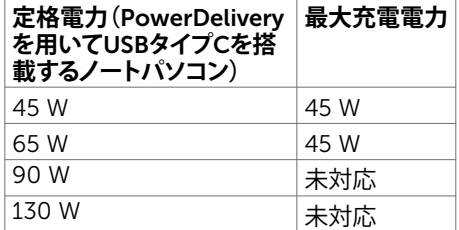

DELL

### HDR **コンテンツを表示または再生するための要件**

### Ultra BluRay DVD**またはゲーム機を通して**

使用されているDVDプレーヤーとゲーム機が、HDR対応であることを確認してください( 例:Panasonic DMP-UB900、Microsoft Xbox One S、Sony PS4 Pro)。コンピュータアプ リケーション用の適切なグラフィックスカードドライバをダウンロードしてインストールし ます。

### HDR**コンテンツをサポートするコンピュータを通して**

使用するグラフィックカードがHDR対応(HDMIバージョン2.0a HDR準拠)であること を確認し、HDRグラフィックスドライバがインストールされていることを確認してくださ い。Cyberlink PowerDVD 17、Microsoftムービー&TVアプリなど、HDR対応のプレーヤア プリケーションを使用する必要があります。

例えば、Dell XPS 8910およびAlienware Aurora R5は、次のグラフィックカードにバンドル されています。

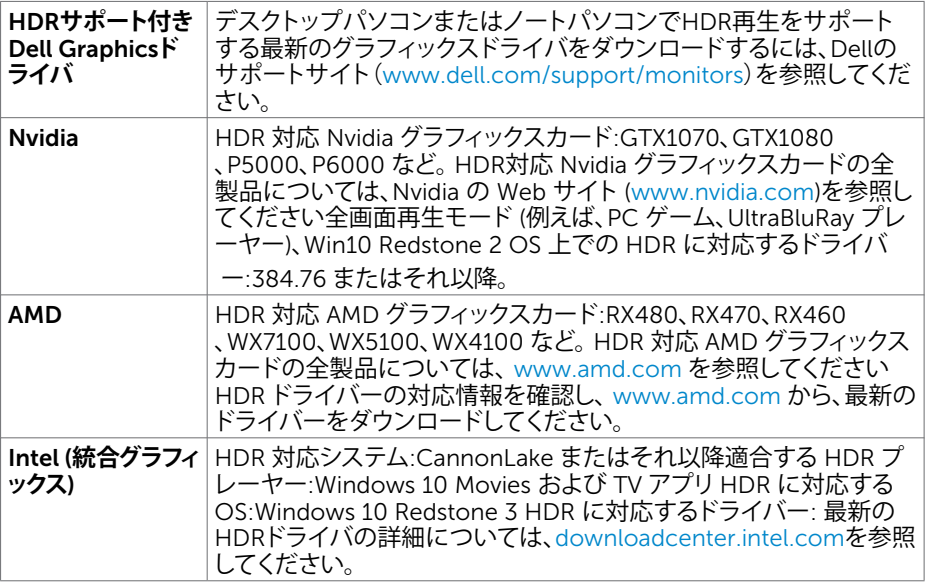

**注意:**OS を経由する HDR 再生 (例えば、デスクトップ内での HDR の再生) は、適切なプ レーヤーアプリケーション (例えば、PowerDVD17) を搭載する Win 10 Redstone 2 また はそれ以降が必要です。再生保護コンテンツは、適切な DRM ソフトウェアおよび/または ハードウェア (例えば、Microsoft Playready™)を必要とします。 HDR 対応情報について は、Microsoft Web サイトを参照してください。

**モニターの設定** |17

DELI

<span id="page-17-0"></span>**まとめケーブル**

必要なすべてのケーブルをモニターとコンピュータに接続したら、図に示すようにすべてのケ ーブルを整理します。ケーブルの接続の詳細については[、モニターの接続](#page-14-1)を参照してください。

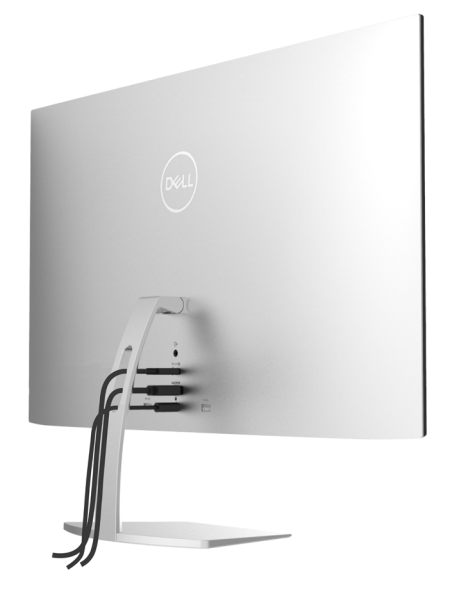

# **チルトの使用**

最も快適な視野角にモニターを傾けることができます。

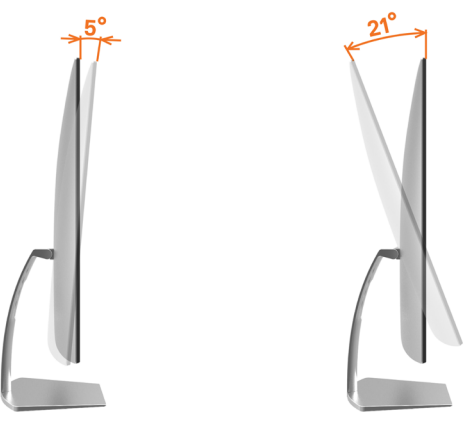

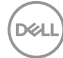

<span id="page-18-2"></span><span id="page-18-0"></span>**モニターの操作**

## **モニターの電源を入れる**

ボタンを押してモニターをオンにする 。

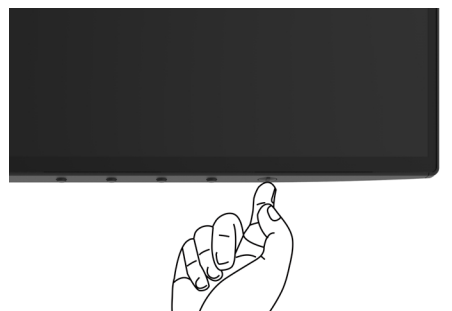

## <span id="page-18-1"></span>**フロントパネルコントロールの使用**

モニターの下端にあるコントロールボタンを使用して、表示されている画像の特性を調整しま す。これらのボタンを使ってコントロールを調整すると、OSDには特性の数値が変更されて表 示されます。

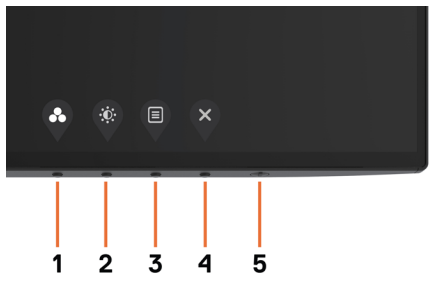

DELL

次の表は、前面パネルのボタンを説明しています。

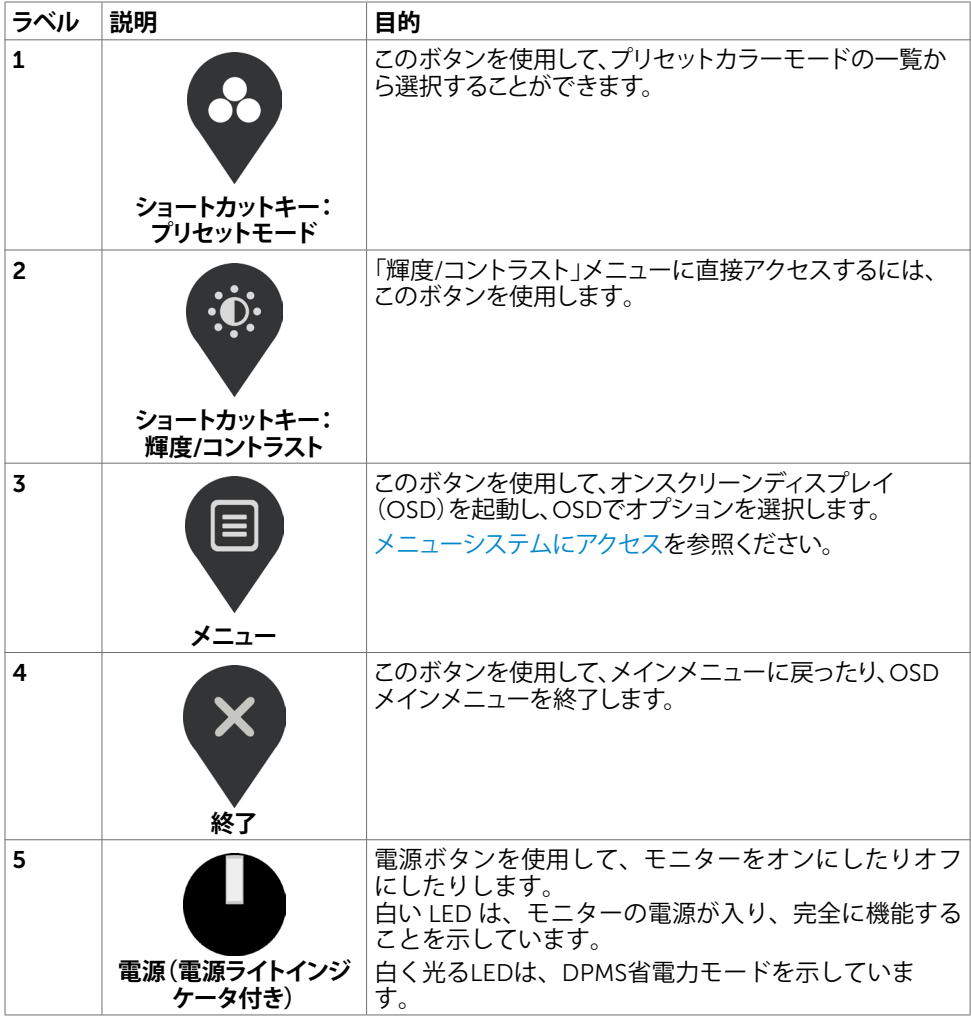

# <span id="page-20-0"></span>**フロント**-**パネルボタン**

モニターの下端にあるコントロールボタンを使用して、画像設定を調整します。

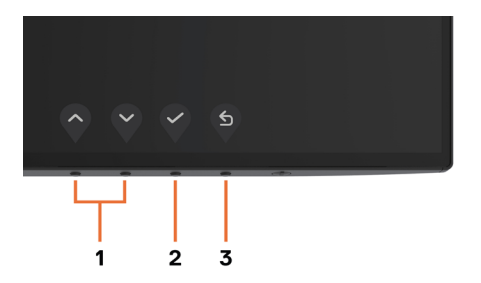

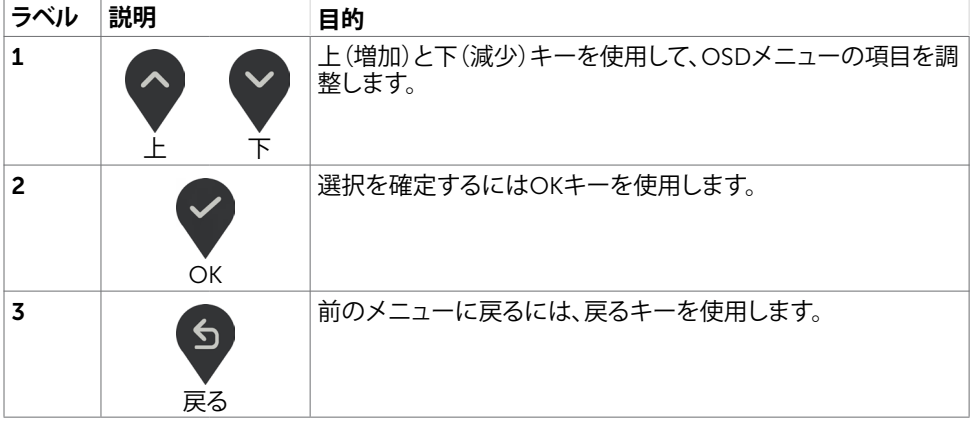

(dell

# <span id="page-21-2"></span><span id="page-21-0"></span>**オンスクリーンディスプレイ(**OSD**)メニューの使用**

### <span id="page-21-1"></span>**メニューシステムにアクセス**

**注意:**別のOSDメニューに移動、OSDメニューを終了、またはOSDメニューが消えるのを 待つと、OSDメニューを使用して行った任意の変更は、自動的に保存されます。

1 OSDメニューを起動し、メインメニューを表示するには、 ■ ボタンを押します。

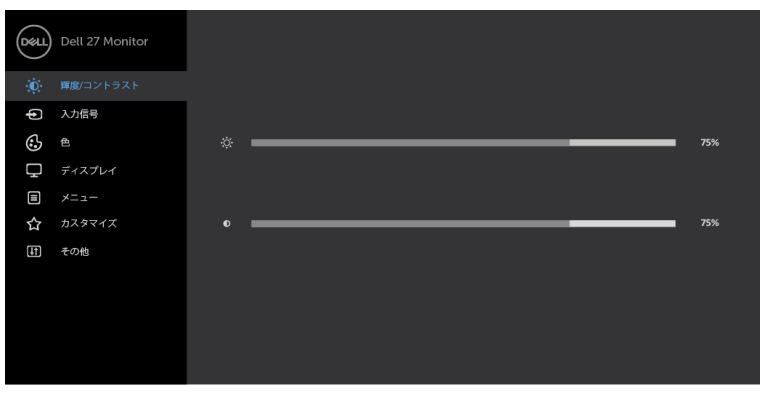

2 ◇ と ◇ ボタンを押して、オプション間を移動します。別のアイコンに移動すると、オプ

ション名がハイライトされます。

- 3 2 と ジ または ジ ボタンを1回押して、ハイライトしたオプションをアクティブにしま す。
- 4 希望のパラメーターを選択するには ◇と ジボタンを押します。
- 5 √ ボタンを押してサイドバーに入り、メニューの表示ランプに応じて、<>>
または → ボ タンを使用して変更します。
- 6  $^{(5)}$ を選択して、現在の設定を保存し、前のページに戻るか、ソを選択して、受け入れて、 前のメニューに戻ります。

**D**&LI

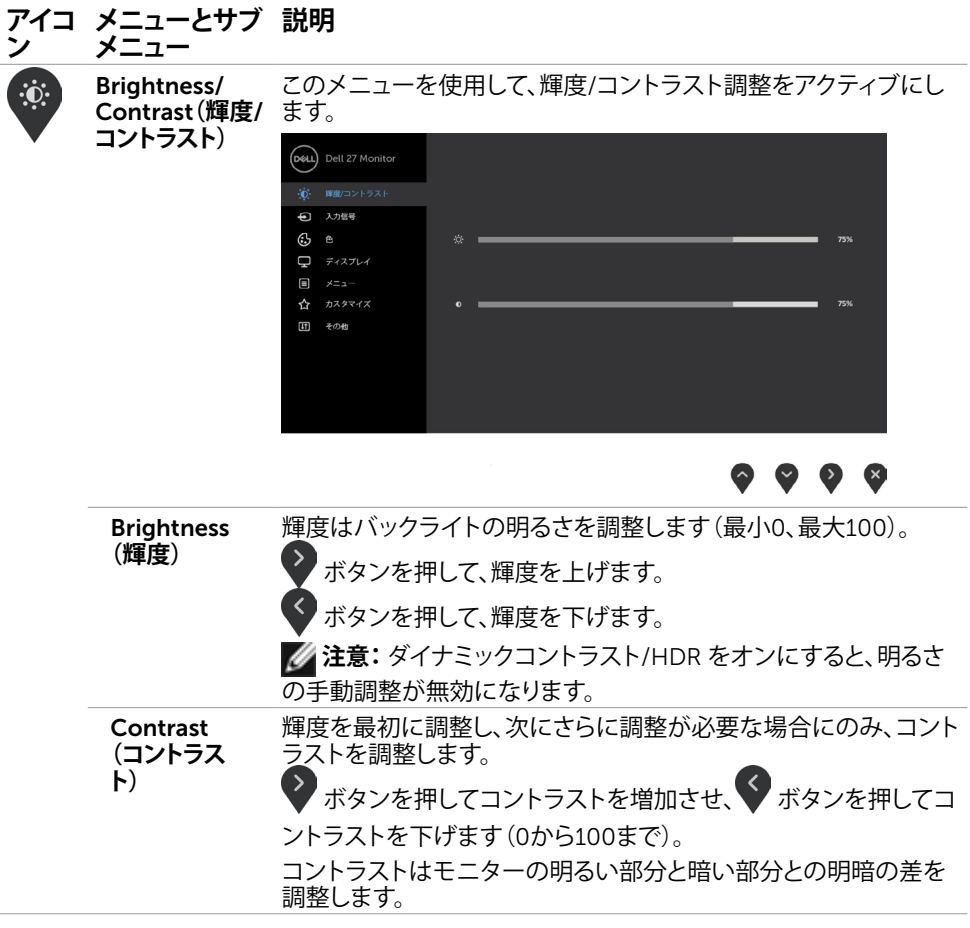

 $($ DELL

<span id="page-23-0"></span>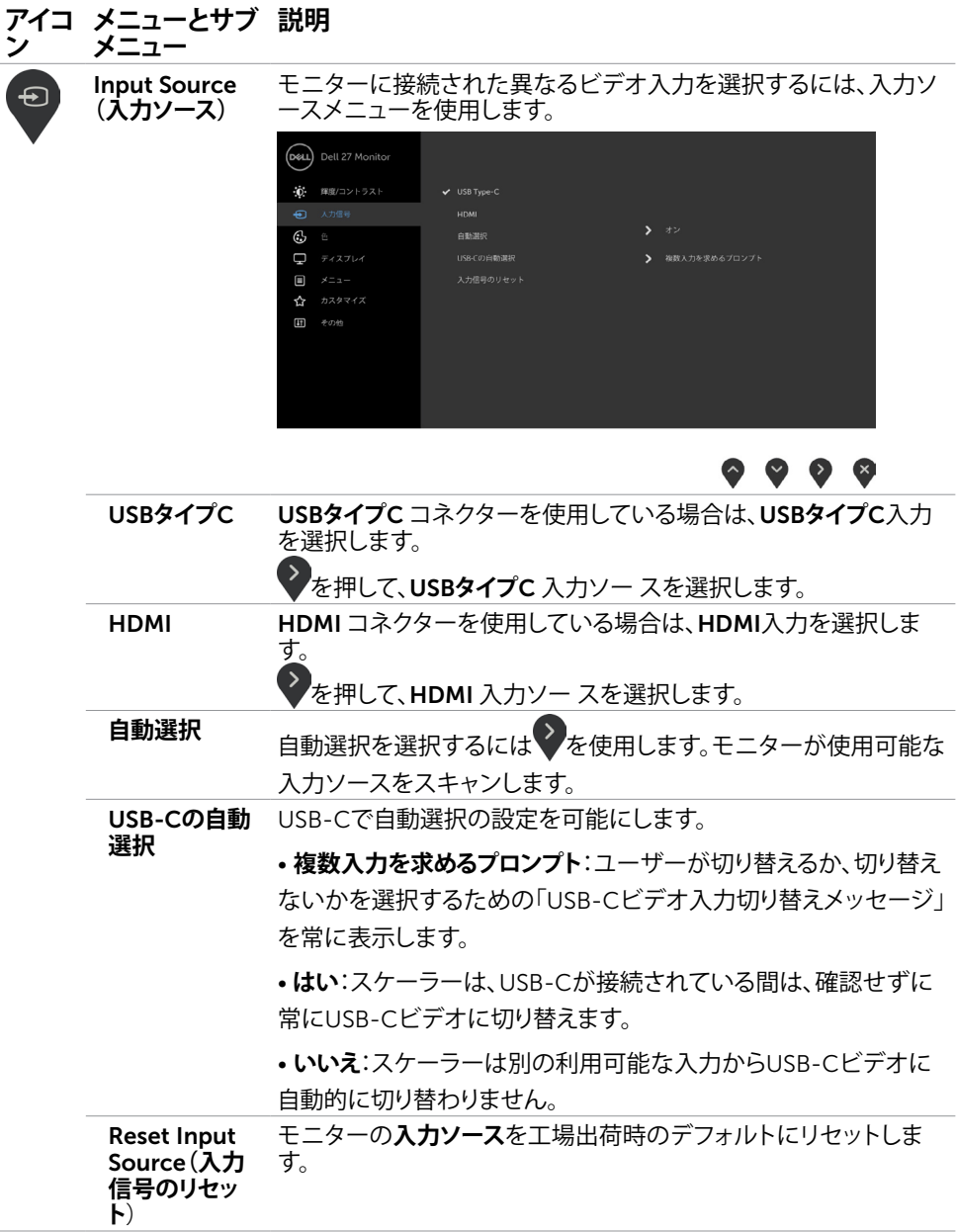

 $(\overline{DCL}$ 

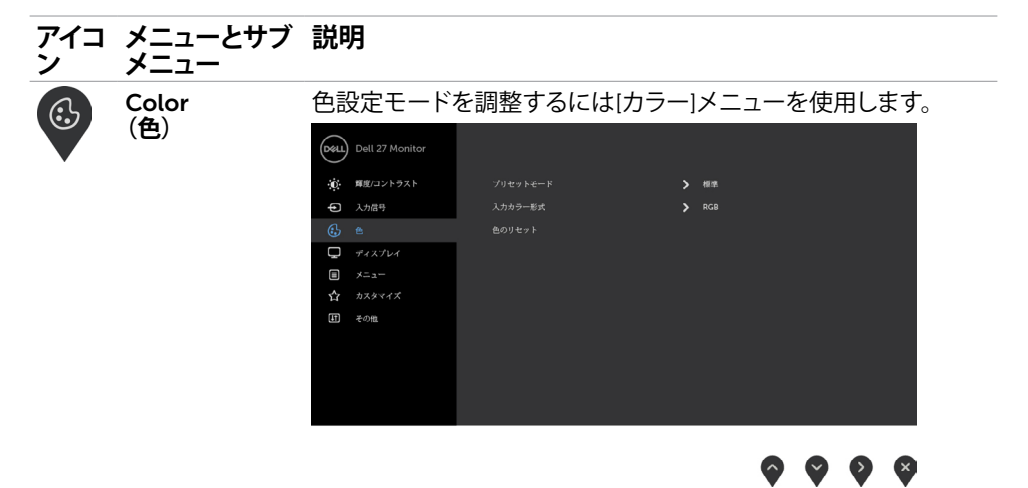

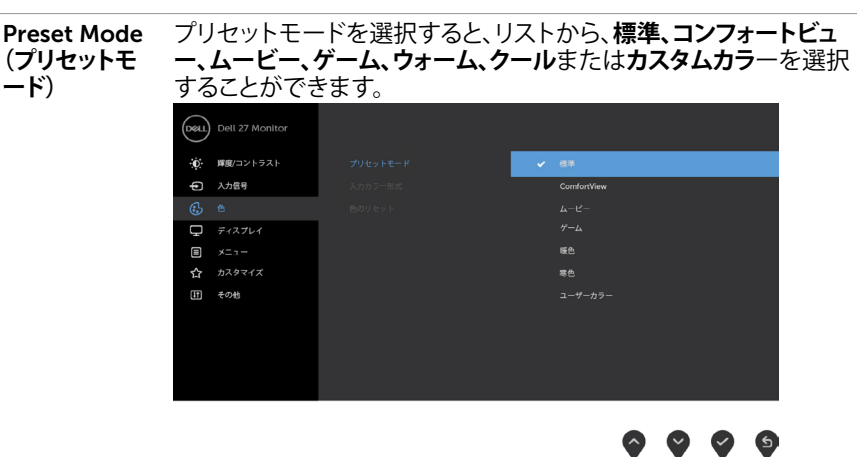

- Standard**(標準)**:デフォルトのカラー設定です。これはデフ ォルトのプリセットモードです。
- ComfortView :画面から放射される青色光レベルを低減し、 あなたの目のために、より快適に閲覧できるようにします。

**注意:**モニターを長時間使用することによる眼精疲労お よび首/腕/背中/肩の痛みのリスクを低減するため、当社は以 下を提案します:

- 画面を眼から約 20 ~ 28 インチ (50 ~ 70 cm) 離して セットします。
- モニターを使って作業するときは、頻繁に瞬きをして、眼 を潤わせる、または、眼を湿らせるようにします。
- 2 時間ごとに 20 分間、定期的または頻繁に休憩をとり ます。

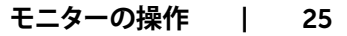

**DELL** 

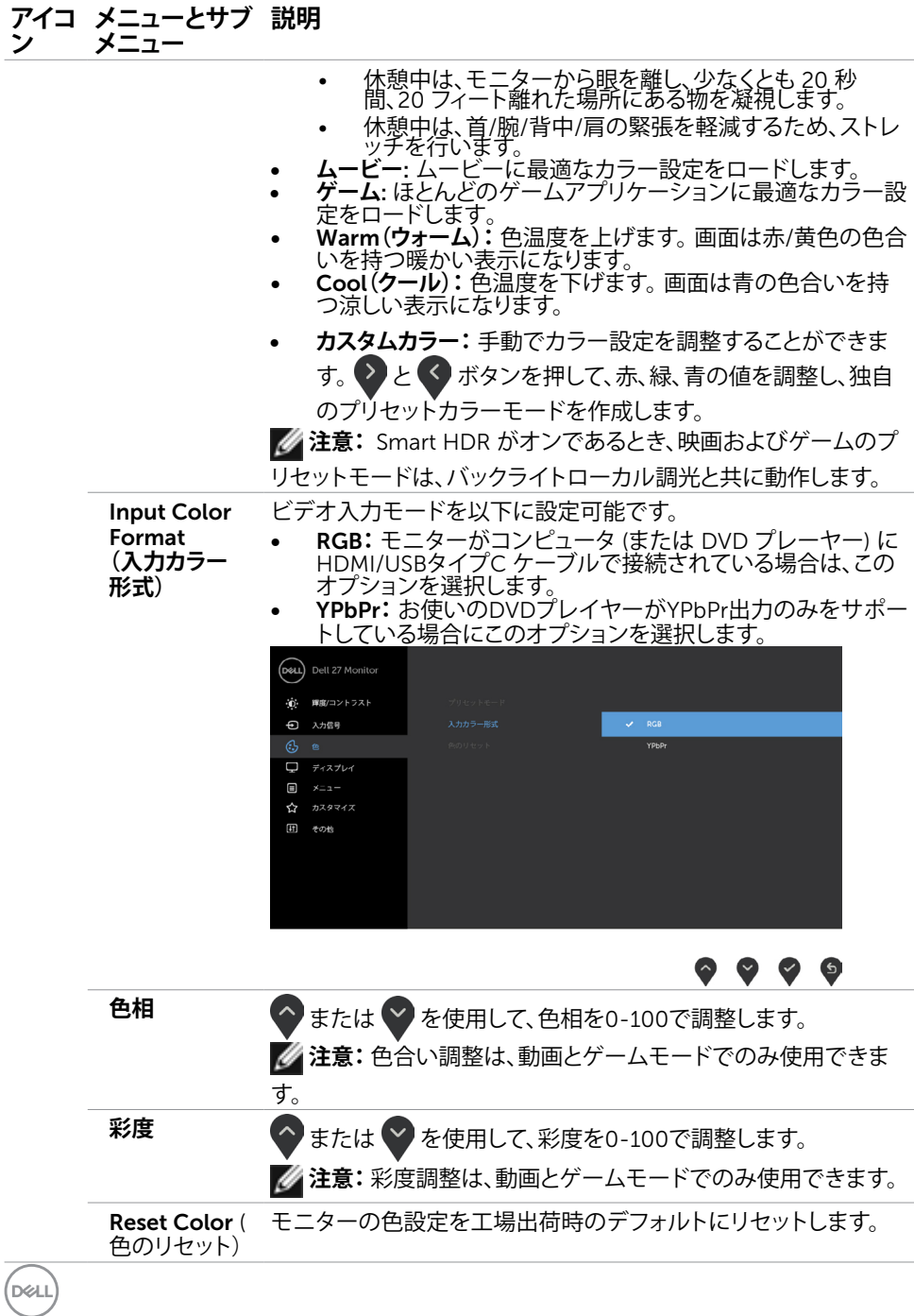

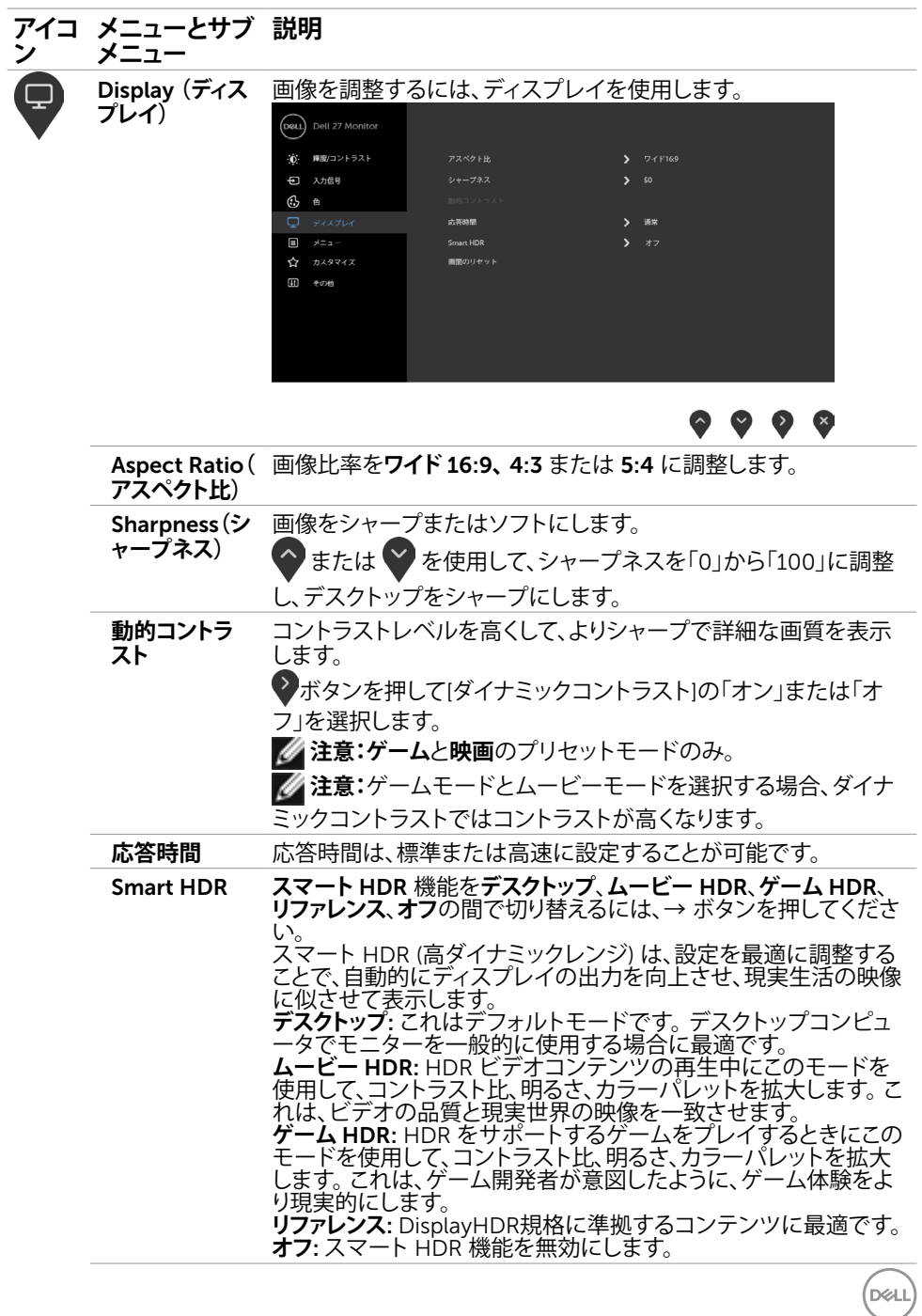

**モニターの操作** |27

#### **アイコ ン メニューとサブ メニュー 説明**

**注意:**この機能は、HDMI 信号が検出された場合にのみ使用 することができます。モニターが HDR コンテンツを処理している 間、プリセットモード、輝度、および、ダイナミックコントラストは無 効になります。

**■ 注意: HDRモード時のピーク輝度は 600 nit (標準値)で** 

す。HDR 再生中の実際の値と継続時間は、ビデオコンテンツに応 じて異なる場合があります。

**注意:**スマート HDR モードが選択されている場合、HDMI

はバージョン 2.0 に切り替わります。 Smart HDR がオフの場 合、HDMI はバージョン 1.4 に切り替わります。

**注意:**HDR モードは、HDMI 入力の場合のみサポートされま

す。HDMI 動画入力がアクティブになるまで、オプションは、非アク ティブ (グレーアウト) のままです。

USB タイプ C (DP1.2 によるオルタネートモード) は、HDR モード をサポートしません。

ディスプレイ設定を工場出荷時のデフォルトに戻します。

Reset Display (**画面のリセッ ト)**

DELL

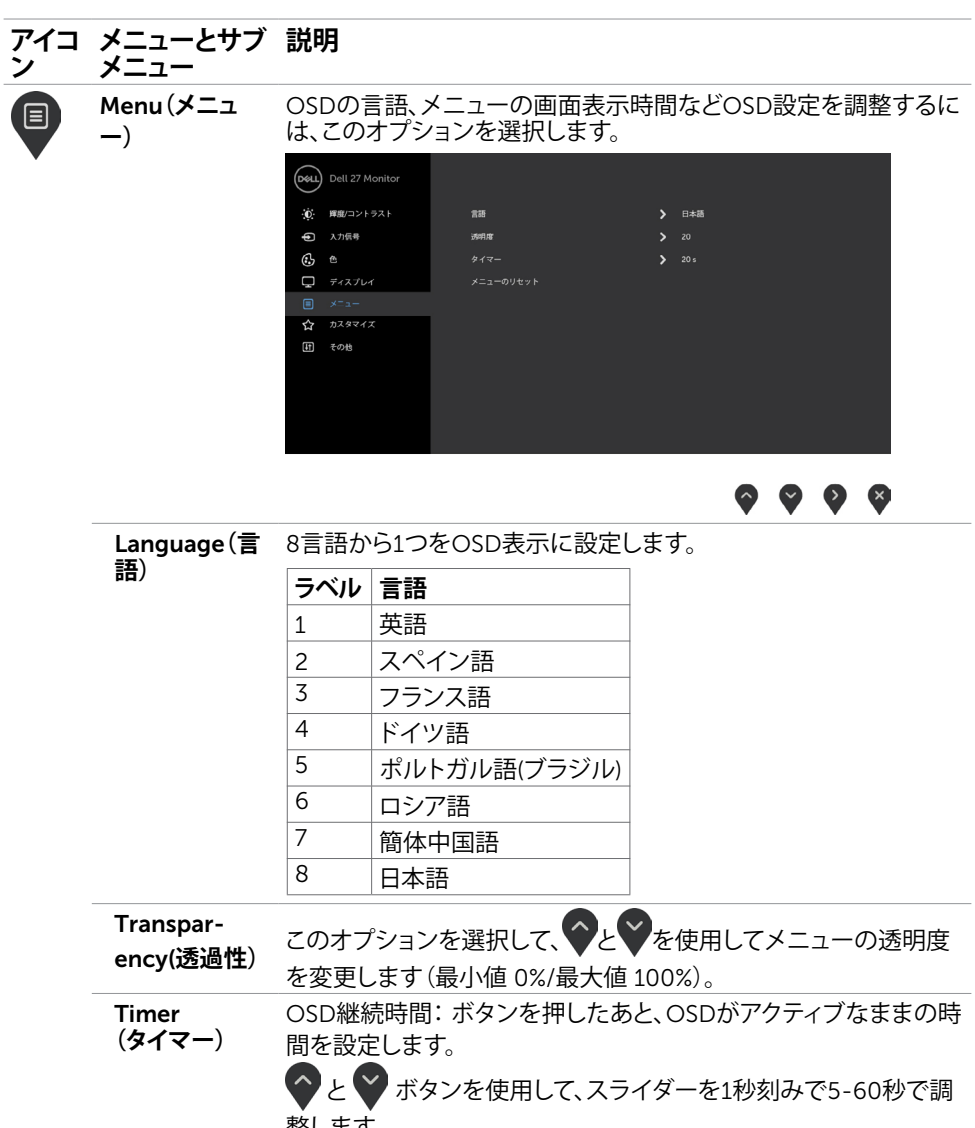

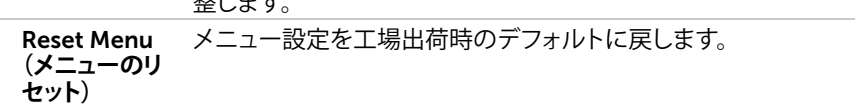

**モニターの操作** |29

 $\begin{pmatrix} 1 & 1 \\ 1 & 1 \end{pmatrix}$ 

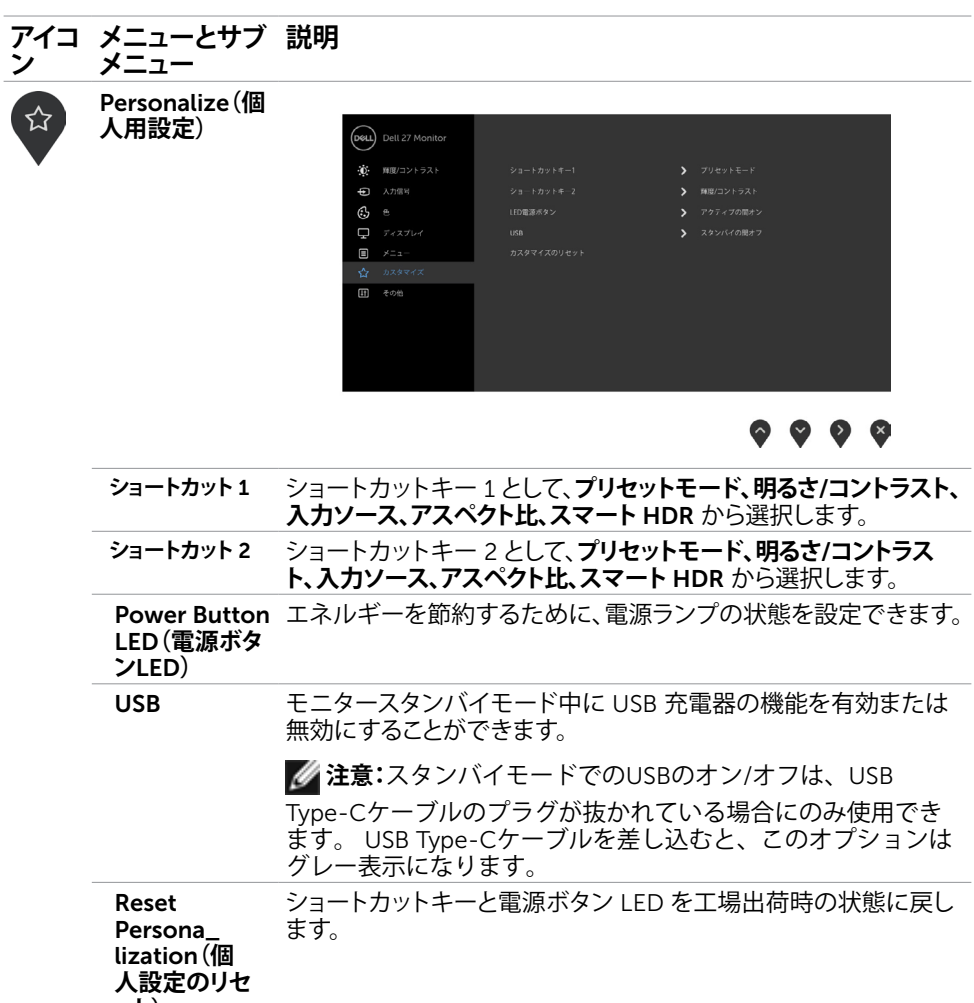

**ット)**

 $(\overline{DZL}$ 

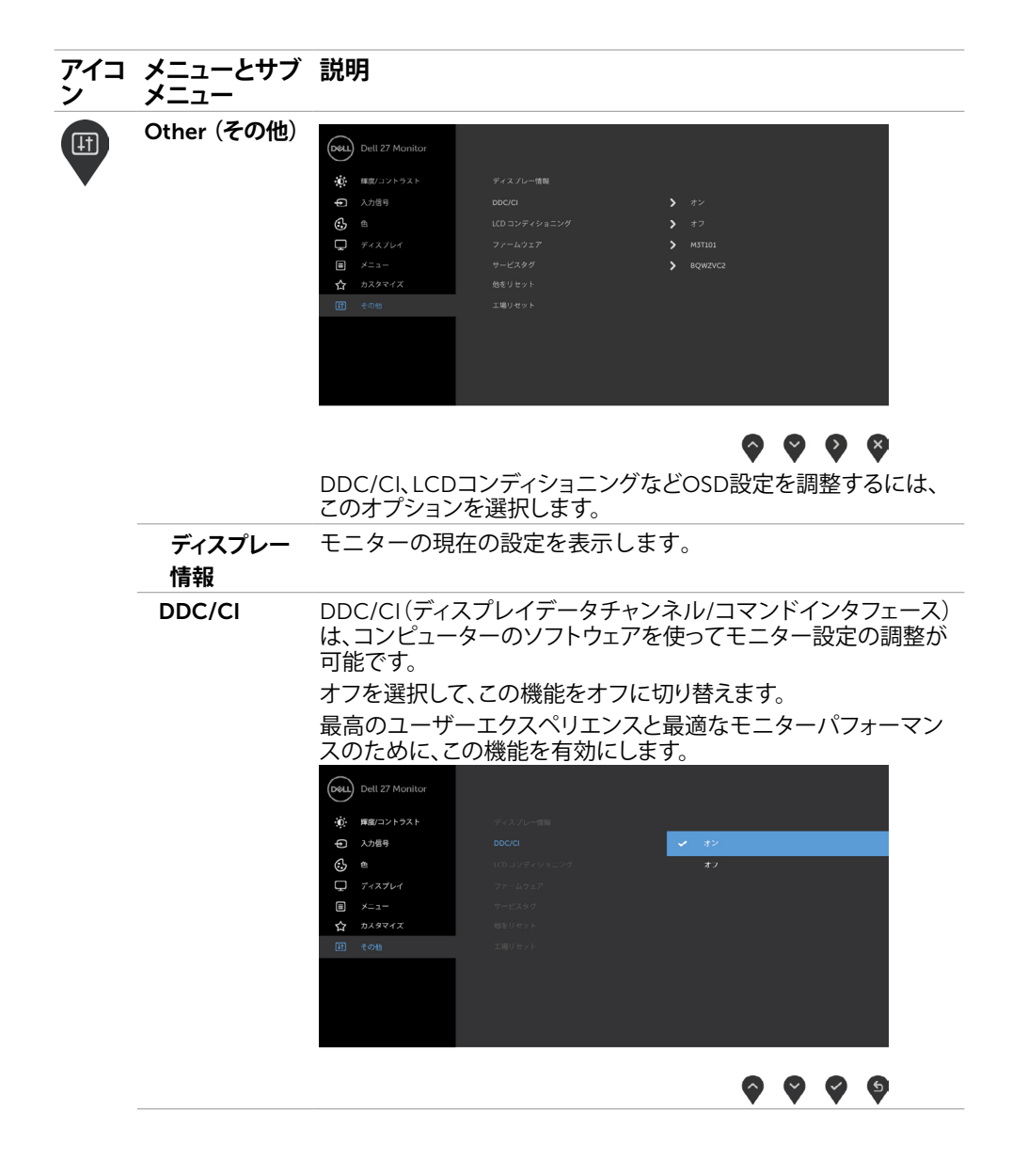

**D**&LL

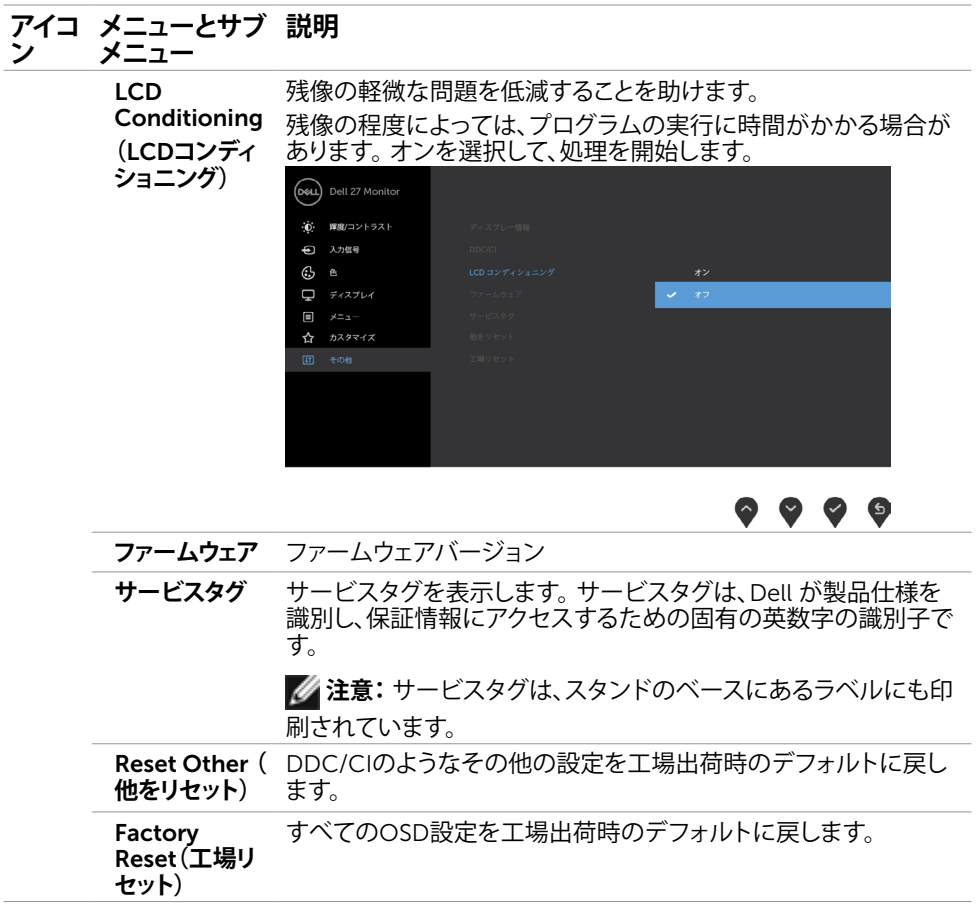

**注意:**このモニターには、LED経年劣化を補正するための自動輝度較正機能が内蔵されて います。

32| **モニターの操作**

 $(\overline{DCL}$ 

### OSD**警告メッセージ**

ダイナミックコントラスト機能がプリセットモード(ゲームまたはムービー)で有効にな っているとき、手動の明るさ調整が無効になっていると、次のメッセージが表示されま す。

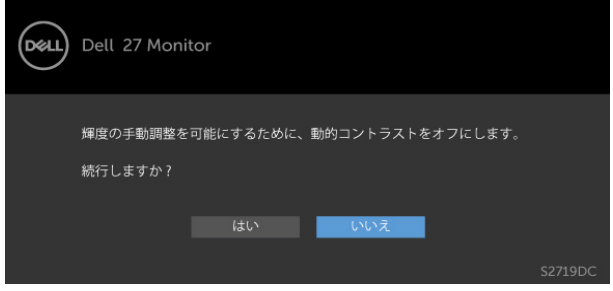

モニターが特定の解像度モードをサポートしない場合、次のメッセージが表示されます。

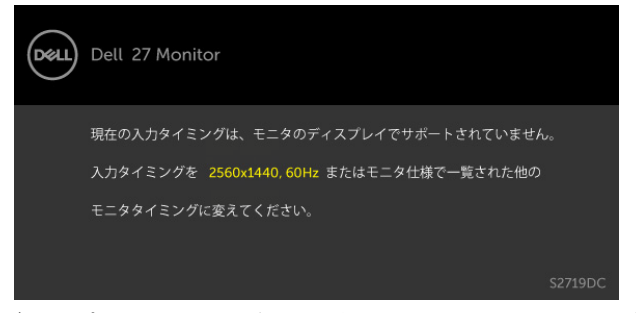

これはモニターがコンピューターから受け取る信号を同期できないことを意味していま す。 このモニターが使用できる水平および垂直周波数幅については、[モニターの仕様を](#page-8-1)参 照してください。 推奨モードは2560 x 1440です。

DDC/CI機能を無効にする前に、次のメッセージが表示されます。

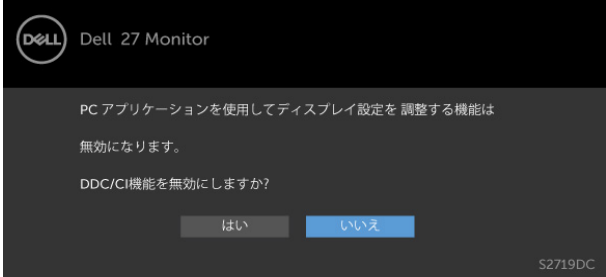

**モニターの操作** |33

**D**&LI

モニターが省電力モードに入る際には、次のメッセージが表示されます。

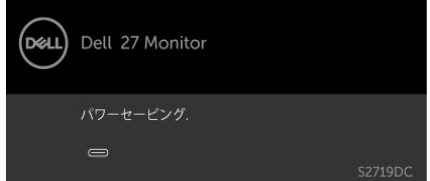

[OSD](#page-21-2)アクセスするには、コンピューターをアクティブにし、モニターを起動します。 電源ボタン以外の任意のボタンを押すと、選択した入力に応じて、次のいずれかのメッセ ージが表示されます。

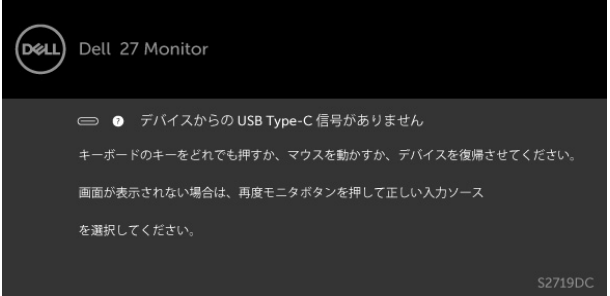

Smart HDR がオンのとき、プリセットモードを変更しようとすると、次のメッセージが 表示されます。

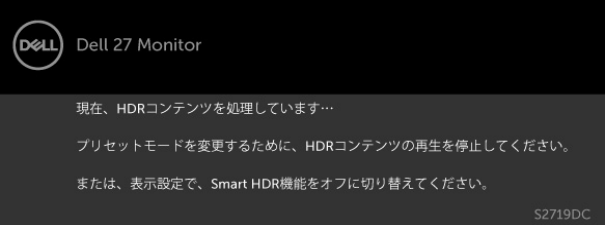

誤ったアダプターを使用した場合、または、アダプター接続例外の場合、次のメッセージ が表示されます。

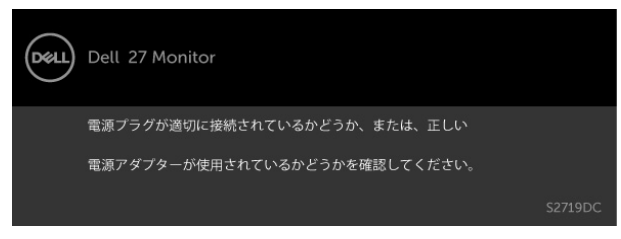

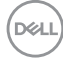

USBタイプCからのノートパソコン充電電力が45 Wを超えると、次のメッセージが表示されま す。

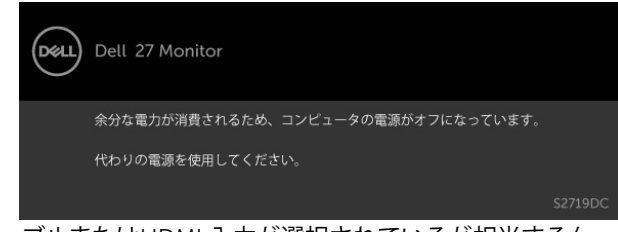

USBタイプC ケーブルまたはHDMI 入力が選択されているが相当するケーブルが接続され ていない場合、以下のような浮動ダイアログボックスが表示されます。

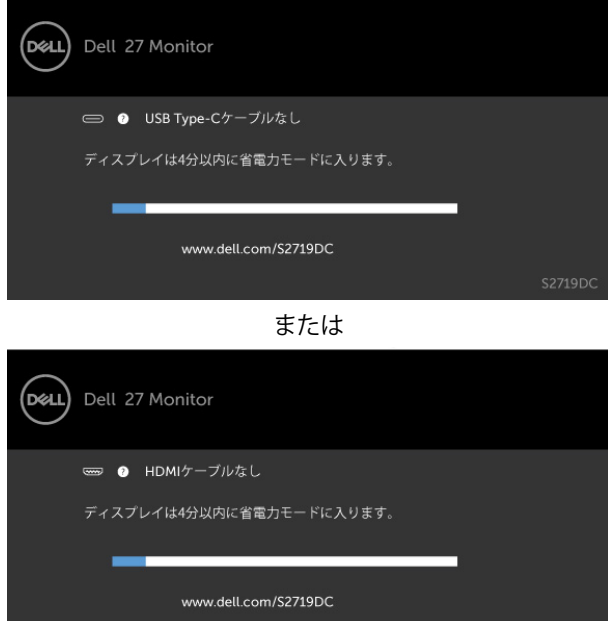

**モニターの操作** |35

**D**ELL

S2719DC

DP代替モードをサポートしているケーブルがモニターに接続している間、次の条件でメ ッセージが表示されます。

- USB-Cの自動選択が複数入力のプロンプトに設定されている場合。
- HDMIケーブルがモニターに接続されている場合。

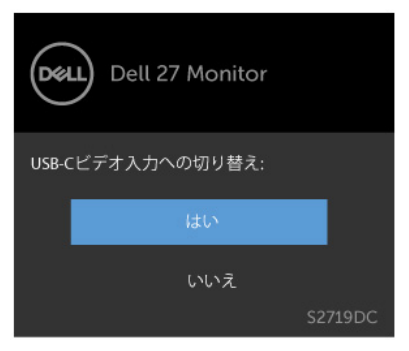

詳細については[、トラブルシューティング](#page-36-1)を参照してください。

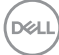

<span id="page-36-1"></span><span id="page-36-0"></span>**警告:このセクションの手順を始める前に、[安全上の注意に](#page-42-2)従って下さい**。

# **セルフテスト**

モニターには、お使いのモニターが正しく機能しているかをチェックできるセルフテスト機能が あります。モニターとコンピューターが正しく接続されているにもかかわらず、モニター画面が 黒いままの場合は、次のステップを実行し、モニターのセルフテストを実行してください。

- 1 コンピューターとモニターの電源を切ります。
- 2 コンピューターの裏側からディスプレイケーブルを抜きます。 セルフテスト操作を正常 に行うために、コンピューターの背面からデジタルとアナログケーブルを取り外します。
- 3 モニターの電源を入れます。

モニターがビデオ信号を感知せず、正しく動作する場合には、(黒色の背景に)フローテ ィングダイアログボックスが画面に表示されるはずです。 セルフテストモードの間、電源 LEDは白のまま点灯します。 また、選択した入力に応じて、下に示されるダイアログボッ クスの1つが、画面をスクロールし続けます。

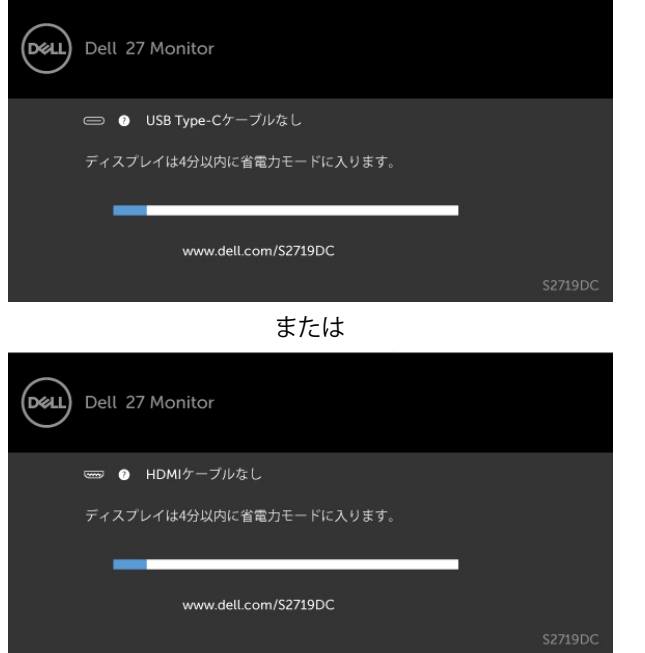

4 このボックスは、ビデオケーブルが切断または破損した場合にも、通常のシステム操作 時に表示されます。

<span id="page-37-0"></span>5 モニターの電源を切り、ビデオケーブルを再接続します。次に、コンピューターとモニタ ーの両方の電源を入れます。

先の手順を使用しても、モニター画面がブランクのままの場合、モニターは正しく機能し ていますので、ビデオコントローラーとコンピューターをチェックして下さい。

## **ビルトイン診断**

モニターはビルトイン診断ツールを持ち、画面の異常がモニターに内在する問題なのか、 コンピューターやビデオカードの問題なのかを同定することに役立ちます。

**注意:**ビデオケーブルが抜かれ、モニターはセルフテストモードの場合のみ、ビルト イン診断を実行することができます。

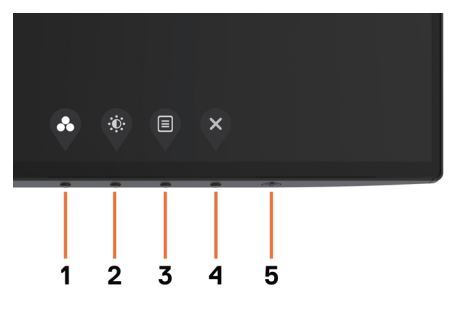

ビルトイン診断を実行するには:

- 1 画面が汚れていないことを確認します(画面の表面に埃がないこと)。
- 2 コンピューターまたはモニターの裏側からビデオケーブルを抜きます。 モニターは セルフテストモードに入ります。
- 3 ボタン1を5秒間長押しします。 グレー画面が表示されます。
- 4 注意して画面の異常を調べます。

38| **トラブルシューティング**

**D**&LI

- 5 フロントパネルのボタン1をもう一度押します。 画面の色が赤に変わります。
- 6 ディスプレイに異常がないか調べます。
- 7 ステップ5と6を繰り返し、緑、青、黒、白の画面で表示を調査します。

白い画面が現れると、テストは完了です。 終了するには、もう一度ボタン 1 を押します。

ビルトイン診断ツールを使用して画面の異常を検出できない場合、モニターは正常に機能 しています。 ビデオカードとコンピューターを調べて下さい。

# <span id="page-38-0"></span>HDMI**のリカバリモード**

ご利用のモニターは、HDMI バージョンリカバリフェールセーフメカニズムを提供しま す。 スマート HDR モードが選択されている場合、HDMI はバージョン 2.0 に切り替わりま す。 HDMI バージョン 2.0 に切り替えた後、画面が空白になる場合は、次の手順を実行して HDMI バージョン 1.4 に戻します。

1 メニューキーのいずれかを押して、モニターを復帰させます。

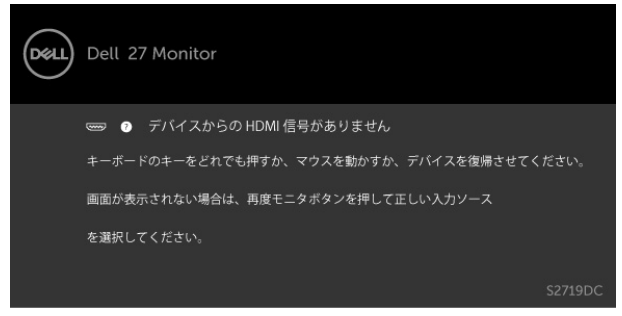

2 メニューキーのいずれかを押して、入力ソース選択メニューに入ります。

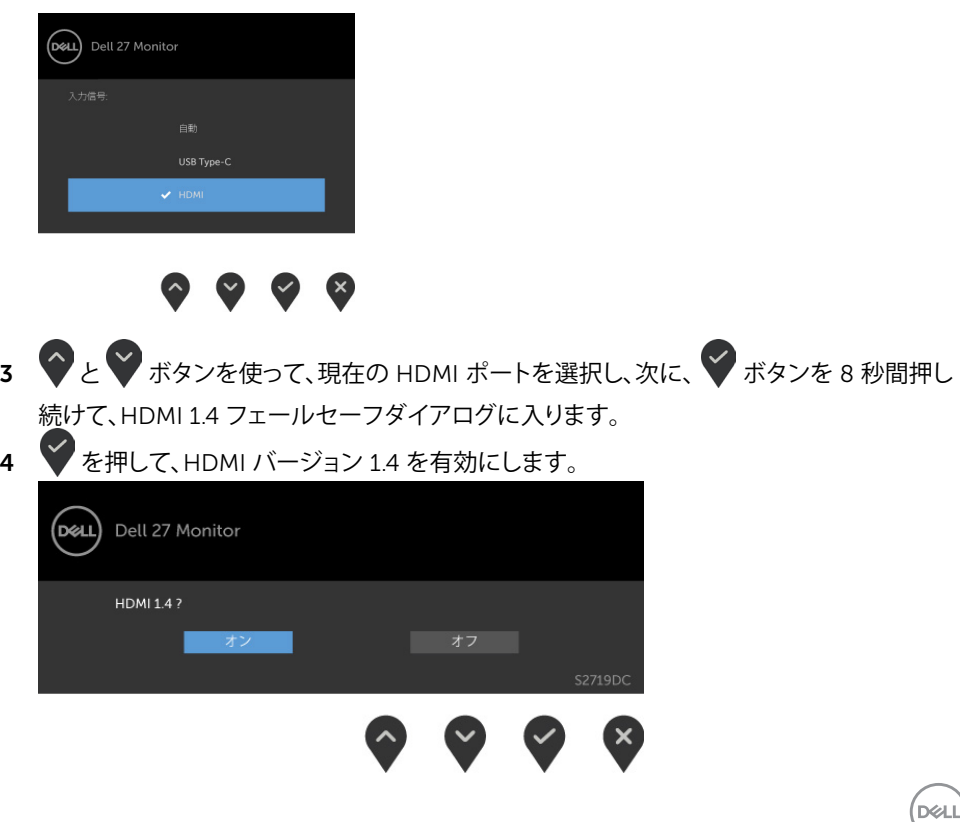

# <span id="page-39-0"></span>**共通の問題**

次の表の内容は、起こりうるモニターの問題と、可能な解決策についての一般情報です。

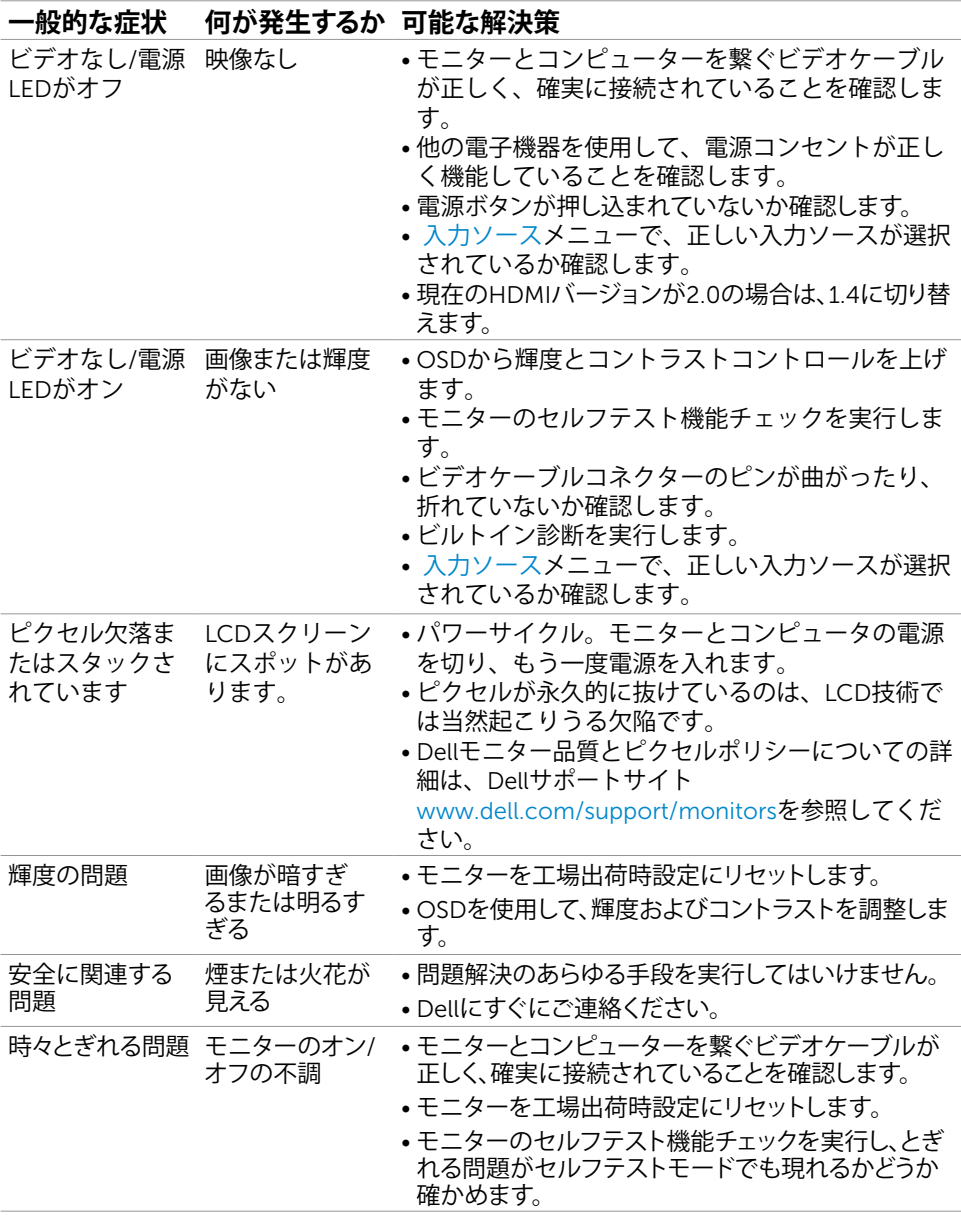

40| **トラブルシューティング**

DELL

<span id="page-40-0"></span>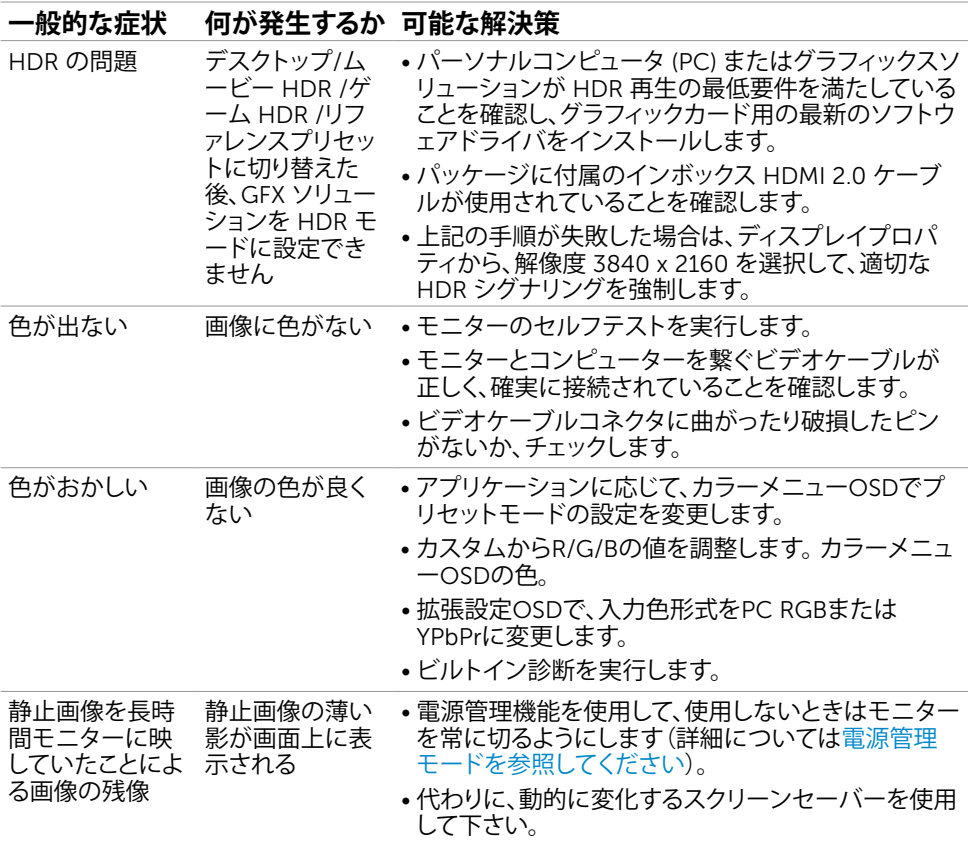

# **製品固有の問題**

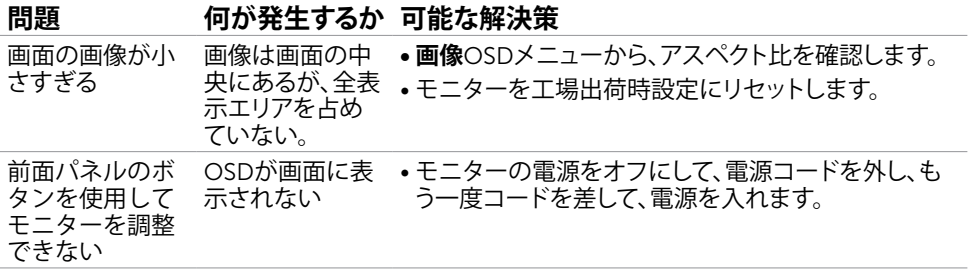

**トラブルシューティング** |41

(dell

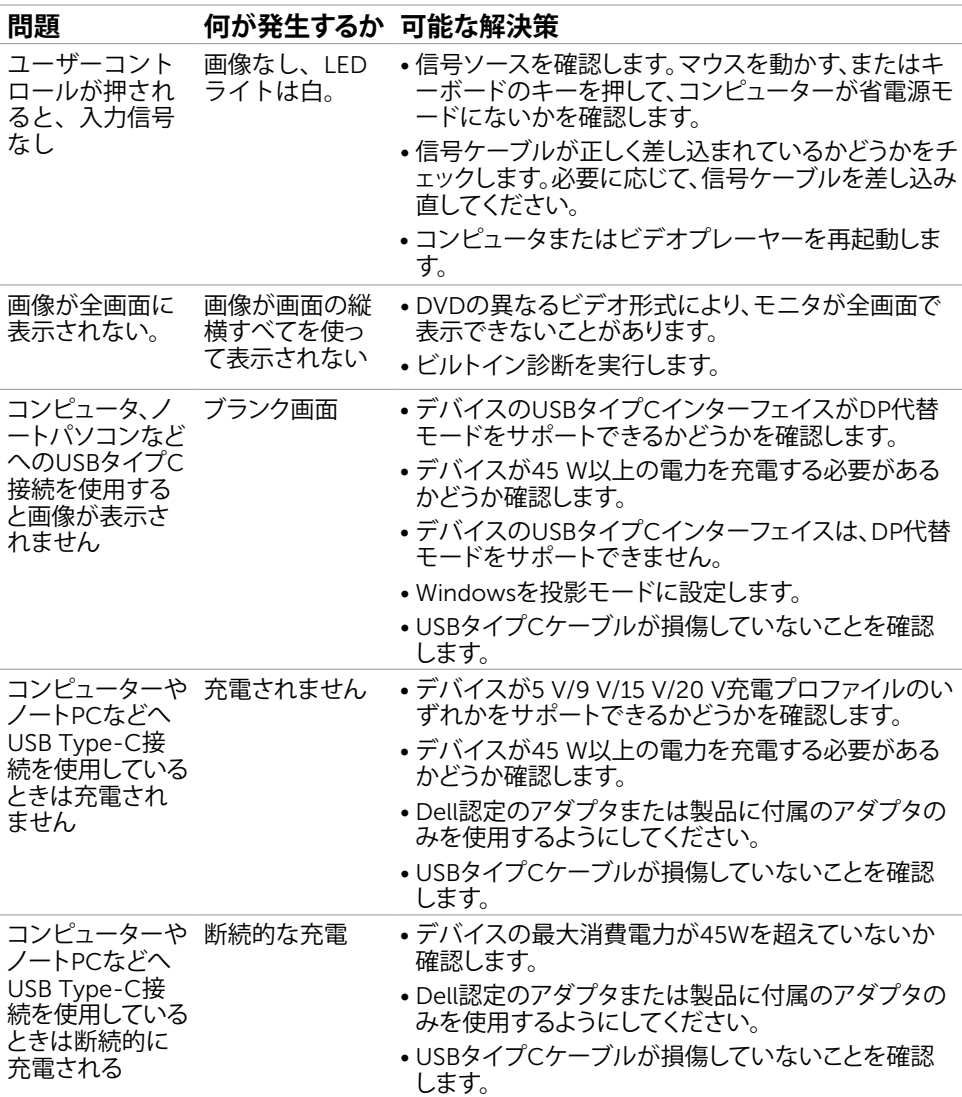

 $\int$ DELL

### 42| **トラブルシューティング**

# <span id="page-42-2"></span><span id="page-42-0"></span>**安全上の注意**

光沢仕上げのベゼルの表示に関してはディスプレイの配置を考慮する必要があります。ベゼル は周辺光と明るい面からの反射を妨げる原因となります。

**危険:この説明書で指定された以外の制御、調整、手順の使用は、感電、電気事故、機械的な 事故に繋がることがあります。**

安全指示については安全、環境、および規制情報 (SERI) をご覧下さい。

## FCC**通知(米国のみ)およびその他規制情報**

FCC通知およびその他の規制情報については、規制コンプライアンスWebサイト [www.dell.com/regulatory\\_compliance](http://www.dell.com/regulatory_compliance)を参照してください。

## <span id="page-42-1"></span>Dell**に連絡**

**注意:**有効なインターネット接続がない場合には、連絡情報は仕入請求書、荷造伝票、請求 書、Dell製品カタログに掲載されています。

Dellでは複数のオンライン、電話によるサポートとサービスオプションを提供しています。国や 製品によってサービスが利用できるかどうか異なります。また、一部のサービスはお住まいの 地域では提供していないことがあります。

**オンラインモニターサポートのコンテンツを表示するには、** : www.dell.com/support/monitors にアクセスします。

### Dell**の販売、技術サポート、または顧客サービス問題に連絡するには**:

- 1 www.dell.com/support にアクセスします。
- 2 ページの右下にある国/地域を選択ドロップダウンメニューで、お住まいの国または地域 を確認してください。
- 3 国ドロップダウンメニューの隣にあるお問い合わせをクリックします。
- 4 必要に応じて、適切なサービスまたはサポートリンクを選択します。
- 5 ご自分に合った Dell への連絡方法を選択します。

DELI

## <span id="page-43-0"></span>**モニタのセットアップ**

**注意:** HDR 出力を満たすすべての条件が満たされると、3840 x 2160 までの最大入力 解像度がサポートされます。

### **画面解像度を**2560 x 1440**(最大)に設定する**

最高のパフォーマンスを達成するには、次のステップを実行してディスプレイ解像度を2560 x 1440ピクセルに設定します。

### Windows Vista**、**Windows 7**、** Windows 8**、**Windows 8.1 **では**:

- 1 Windows 8またはWindows 8.1の場合のみ、デスクトップタイルを選択してクラシックデ スクトップ表示に切り換えます。 Windows VistaおよびWindows 7の場合は、この手順を 省略してください。
- 2 ディスプレイの設定の変更をクリックします。
- 3 画面の解像度のドロップダウンリストをクリックし、2560 x 1440を選択します。
- 4 OKをクリックします。

### Windows 10 **では**:

- 1 デスクトップで右クリックし、「ディスプレイの設定をする」をクリックします。
- 2 ディスプレイの詳細設定をクリックします。
- 3 画面解像度のドロップダウンリストをクリックし、2560 x 1440を選択します。
- 4 適用をクリックします。

オプションに推奨されている解像度が表示されない場合、グラフィックドライバーを更新する必 要がある場合があります。使用しているコンピューターシステムを最もよく表しているものを以 下から選択し、与えられた手順を実行してください。

### Dell**コンピューター**

- 1 [www.dell.com/support](http://www.dell.com/support) に行き、サービスタグを入力し、グラフィックカード用の最新ド ライバをダウンロードします。
- 2 グラフィックスアダプターにドライバをインストールした後、解像度を再び2560 x 1440 に設定してみてください。
- **注意:**解像度を2560 x 1440に設定できない場合、Dellに連絡しこれらの解像度をサポ ートするグラフィックスアダプターについてお尋ねください。

**D**&LI

## Dell-**以外のコンピュー**

### Windows Vista**、**Windows 7**、** Windows 8**、**Windows 8.1 **では**:

- 1 Windows 8またはWindows 8.1の場合のみ、デスクトップタイルを選択してクラシックデ スクトップ表示に切り換えます。 Windows VistaおよびWindows 7の場合は、この手順を 省略してください。
- 2 デスクトップを右クリックし、個人用設定をクリックします。
- 3 ディスプレイの設定の変更をクリックします。
- 4 詳細設定をクリックします。
- 5 ウィンドウの上部にある説明で、お使いのビデオカードメーカー(NVIDIA、AMD、Intelな ど)を識別します。
- 6 グラフィックカード製造業者のWebサイトへ行き、更新されたドライバを見つけます(例 えば[www.amd.com](http://www.amd.com)または[www.nvidia.com\)](http://www.nvidia.com)。
- 7 グラフィックスアダプターにドライバをインストールした後、解像度を再び2560 x 1440 に設定してみてください。

### Windows 10 **では**:

- 1 デスクトップで右クリックし、「ディスプレイの設定をする」をクリックします。
- 2 ディスプレイの詳細設定をクリックします。
- 3 ディスプレイアダプターのプロパティをクリックします。
- 4 ウィンドウの上部にある説明で、お使いのビデオカードメーカー(NVIDIA、AMD、Intelな ど)を識別します。
- 5 グラフィックカード製造業者のWebサイトへ行き、更新されたドライバを見つけます(例 えば[www.amd.com](http://www.amd.com)または[www.nvidia.com\)](http://www.nvidia.com)。
- 6 グラフィックスアダプターにドライバをインストールした後、解像度を再び2560 x 1440 に設定してみてください。
- **注意:**推奨された解像度を設定できない場合、コンピュータの製造元にお問い合わせにな るか、ビデオ解像度をサポートするグラフィックスアダプタの購入を考慮してください。

**付録** |45

DELI

## <span id="page-45-0"></span>**お手入れのガイドライン**

**モニターの清掃**

**危険:モニターを清掃する前に、コンセントからモニターの電源ケーブルを抜いてく ださい。**

**警告:モニターを清掃する前に、[安全上の注意を](#page-42-2)読んで、これに従ってください。**

モニターの開梱、清掃、取り扱いの際には、次の一覧にある手順に従うことを推奨します。

- 静電防止スクリーンを清掃するには、柔らかい清潔な布を水でわずかに湿らせます。 できれば、スクリーン清掃専用のティッシュまたは静電防止コーティング専用の洗剤 を使用して下さい。 ベンジン、シンナー、アンモニア、研磨クリーナー、圧縮空気は 使用しないで下さい。
- モニターの清掃には、わずかに湿らせた柔らかい布を使用します。 乳状の薄膜がモニ ター表面に残ることがあるので、洗剤は使用しないでください。
- モニターを開梱する際、白い粉があった場合には、布で拭いて下さい。
- モニターは注意して取り扱って下さい。黒い色のモニターは引っ掻くと白い擦り傷が 残り、明るい色のモニターより目立ちます。
- モニターの最高画像品質を維持するために、動的に変化するスクリーンセーバーを使 用し、使用しないときにはモニターの電源を切ってください。

46| **付録**

DELI

<span id="page-46-0"></span>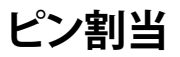

## HDMI**コネクタ**

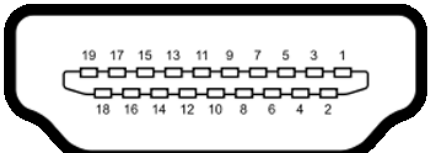

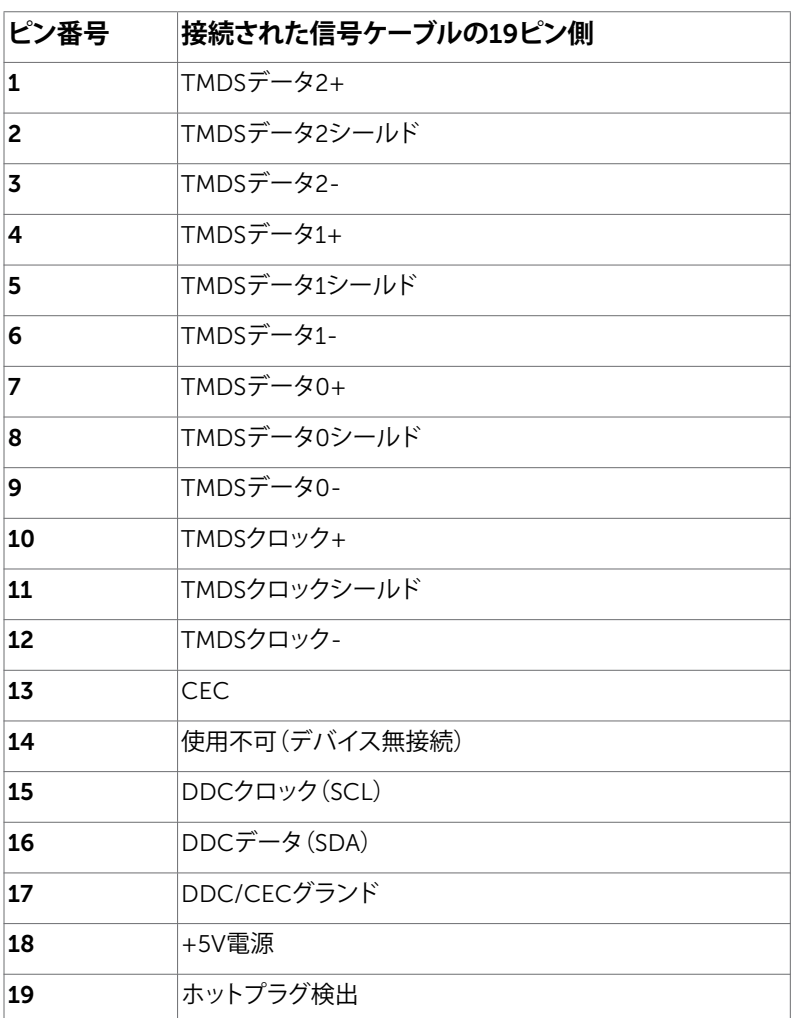

DELL

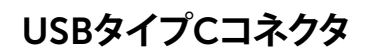

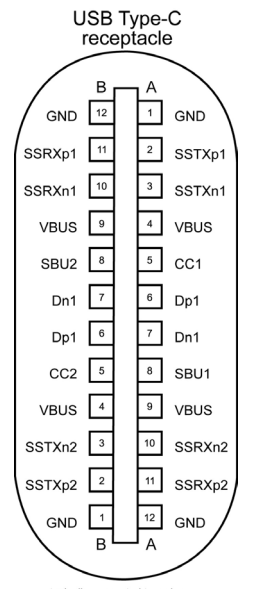

typically connected to a charger<br>through a Type-C cable

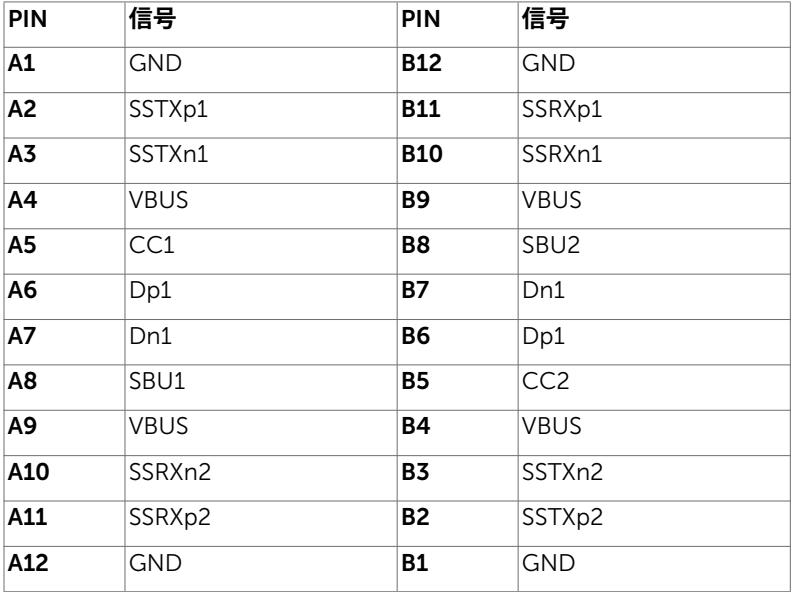

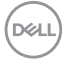

48| **付録**

### **ユニバーサル・シリアルバス(**USB**)インターフェース**

このセクションでは、モニターで利用できるUSBポートについての情報を提供します。

**本注意:**バッテリ充電Rev. 1.2準拠のデバイスを備えたUSBダウンストリームポート( バッテリアイコン付きポート)で最大2A。他のUSBダウンストリームポートでは最大0.9 A です。

お使いのコンピューターには次のUSBポートがあります。

- 1つのアップストリーム モニターの背面カバー上。
- 2つのダウンストリーム モニターの背面カバー上。 ー。<br>電源充電ポート - バッテリーアイコン付きポート **・・・・・** デバイスが BC 1.2 互換 である場合、高速電流充電機能をサポートします。

**注意:**モニターのUSBポートは、モニターの電源が入っているとき、または省電力モードの ときにのみ機能します。省電力モードでは、USBケーブル(タイプC対タイプC)が接続され ていれば、USBポートは正常に動作します。そうでない場合は、USBのOSD設定に従いま す。設定が「オンスタンバイ中」の場合、USBは正常に動作し、そうでない場合はUSBが無効 になります。モニターの電源を切ってから電源を入れると、接続されている周辺機器が正常 に機能するために数秒かかることがあります。

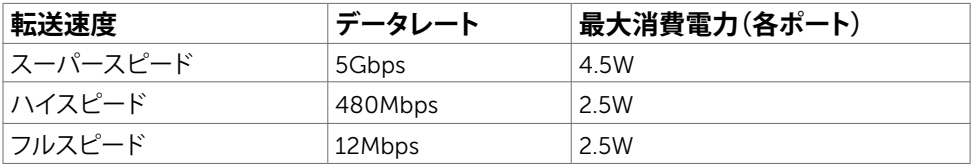

### USB**ダウンストリームポート**

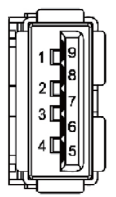

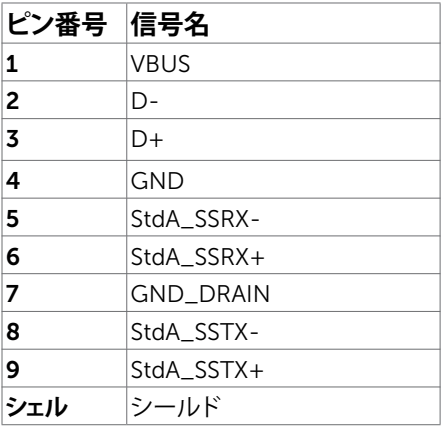

**付録** |49

DELI